# **Basi di dati Microsoft Access**

# **Le Maschere**

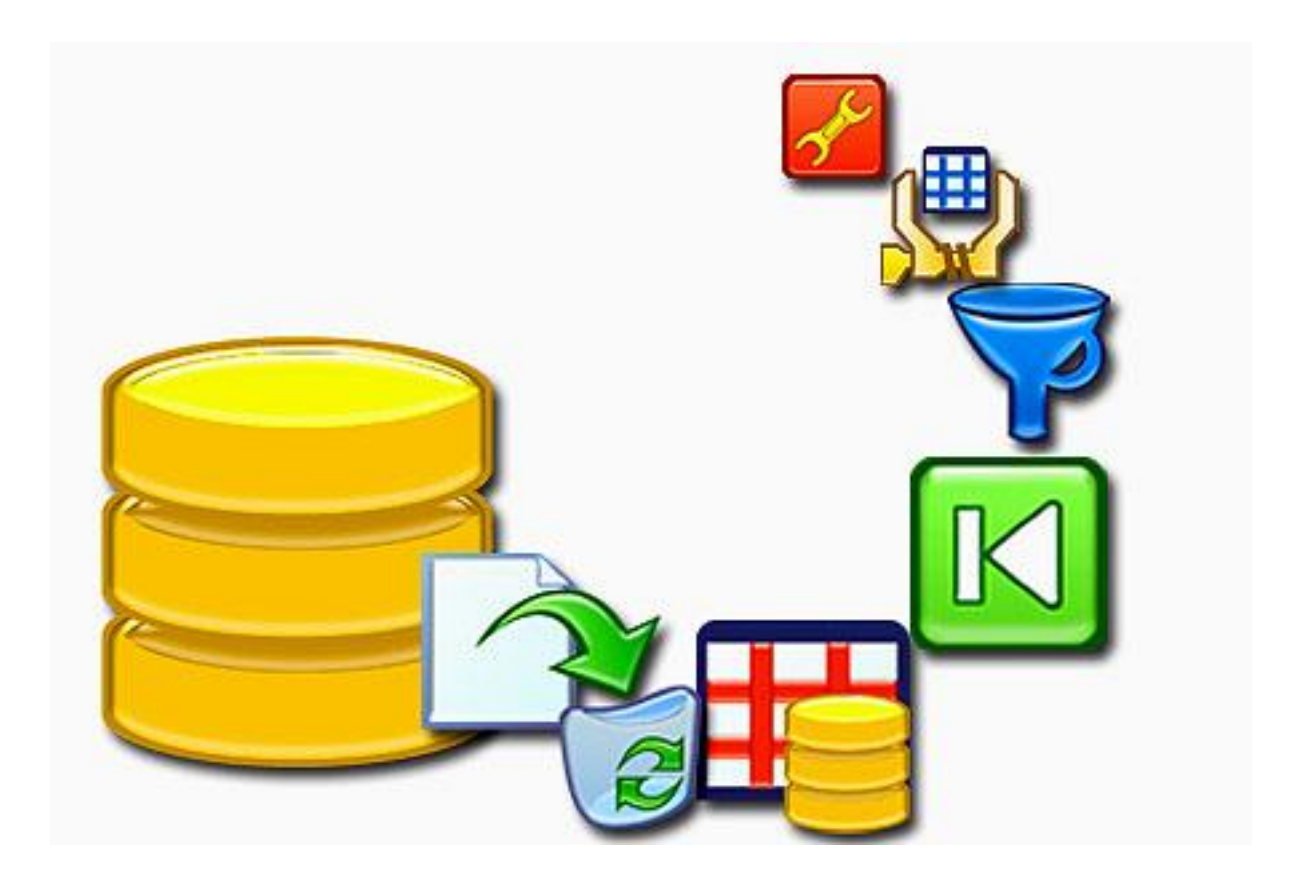

# **Prof. Francesco Accarino**

**IIS Altiero Spinelli via Leopardi 132 Sesto San Giovanni**

#### **Le Maschere**

Come già detto, in Access è possibile creare applicazioni complete per gestire i dati contenuti in un database. L' lemento essenziale per la l'architettura di tali applicazioni, come delresto in una qualsisi applicazione, è il sistema d'interfacciamento tra l'utente e il database.

In Access l'interfaccia con l'utenete può essere realizzato attraverso le **maschere**, con le quali l'utente può inserire, modificare, reperire e stampare dati. Access permette di creare anche una maschera di avvio dell'applicazione, in grado di richiamare tutta una serie di altre maschere, ciascuna relativa ad una diversa operazione sui dati.

Ad esempio per il database di studio che noi stiamo realizzando una maschera iniziale potrebbe essere ad esempio:

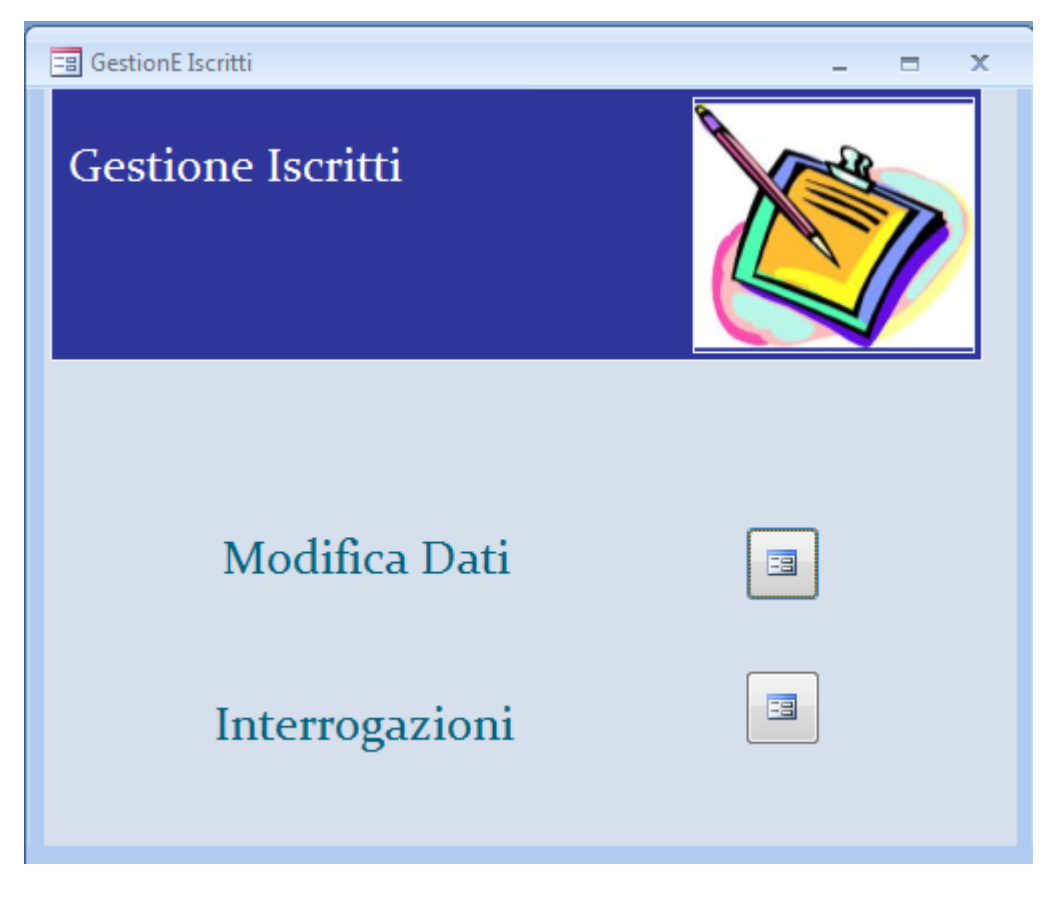

Essa costituirebbe il punto di partenza della nostra applicazione e da essa come si vede si può poi accedere a tutte le funzioni che avremo deciso di implementare.

Lo scopo di questa esercitazione è appunto quello di vedere come costruire e modificare il contenuto e l'aspetto di una maschera.

Per creare una maschera occorre fare clic su uno dei pulsanti del gruppo **Maschere** della scheda comandi **Crea**.

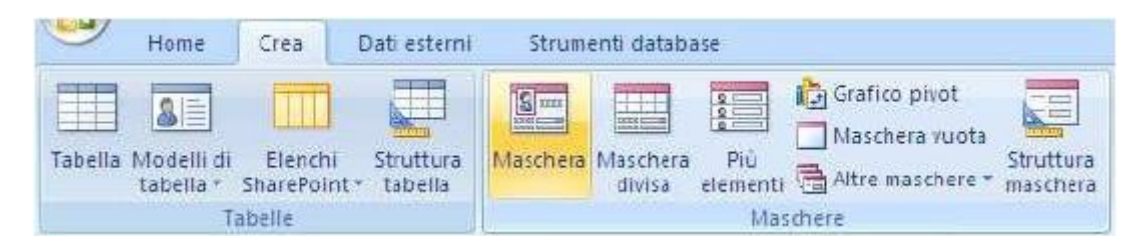

Sono disponibili i comandi:

- **Maschera**
- **Maschera divisa**
- **Più elementi**
- **Maschera vuota**
- **Altre maschere**
- **Struttura maschera**

Comunque sia stata creata, una maschera può sempre essere modificata in seguito.

Il comando **Maschera** è in assoluto il più semplice da utilizzare. Basta selezionare una tabella o una query e cliccare sul pulsante **Maschera** per creare per essa una maschera con impostazioni predefinite.

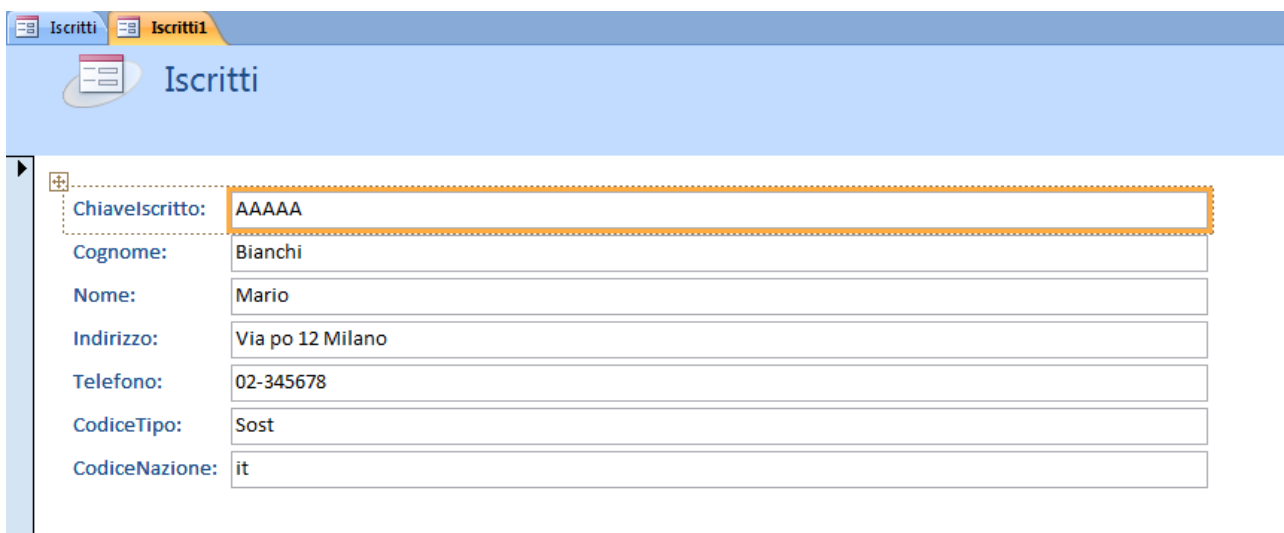

Per ogni campo, compaiono un'etichetta e una casella di testo. Se la tabella ha chiavi esterne, per ciascuna di esse potrebbe comparire invece una casella combinata, per mostrare, in una tendina, i valori possibili per quel campo. Se figurasse invece una casella di testo, la si può sostituire con una casella combinata, come successivamente spiegato Se la tabella è invece referenziata da altre tabelle, nella maschera appare una sottomaschera per ogni tabella referenziata, in forma tabulare.

Selezionando il comando **Altre maschere Creazione guidata maschera** del gruppo **Maschere** della scheda comandi **Crea,**

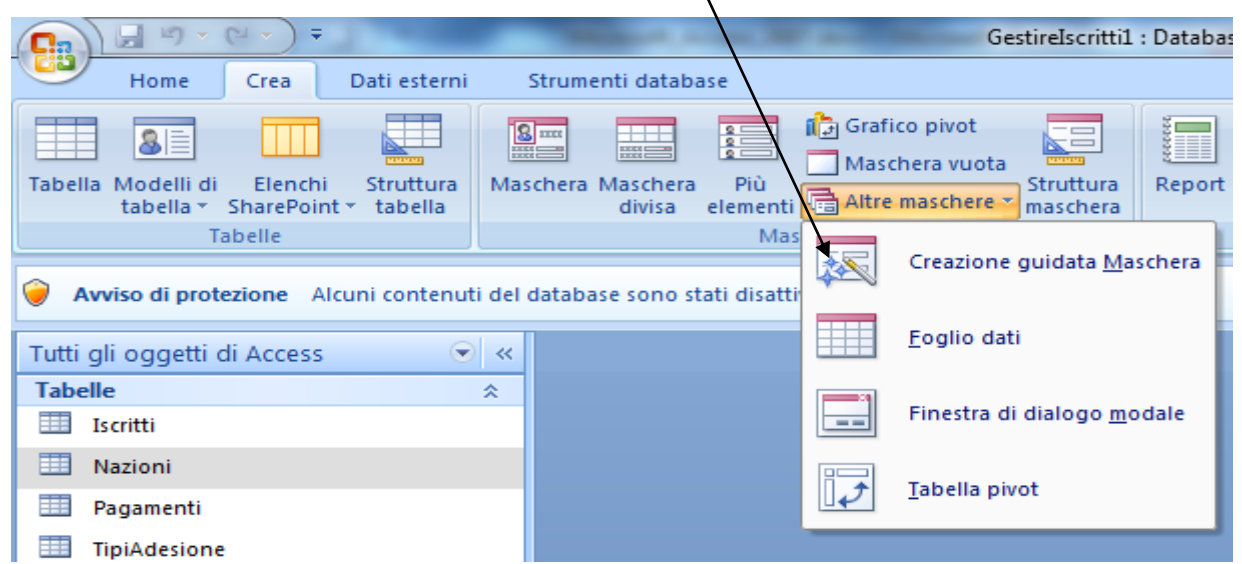

si può usufruire invece di una procedura guidata per creare una maschera per interfacciarsi con i dati contenuti in una tabella o in una query di selezione, per visualizzarli o, nel caso di una tabella, modificarli o effettuare nuovi inserimenti.

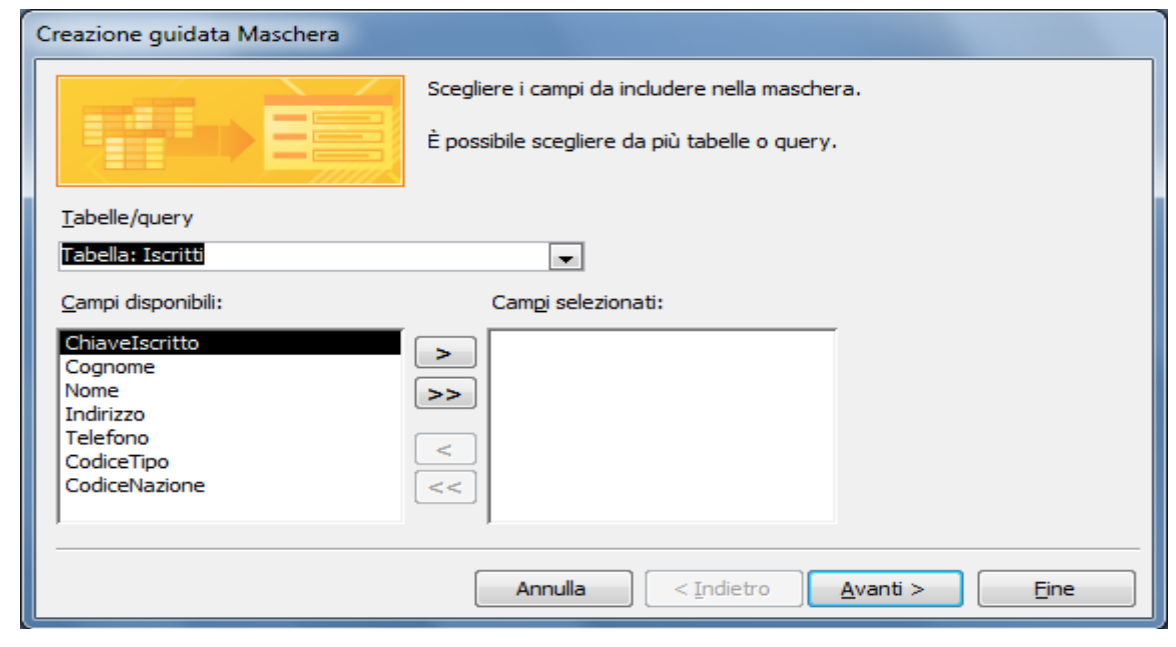

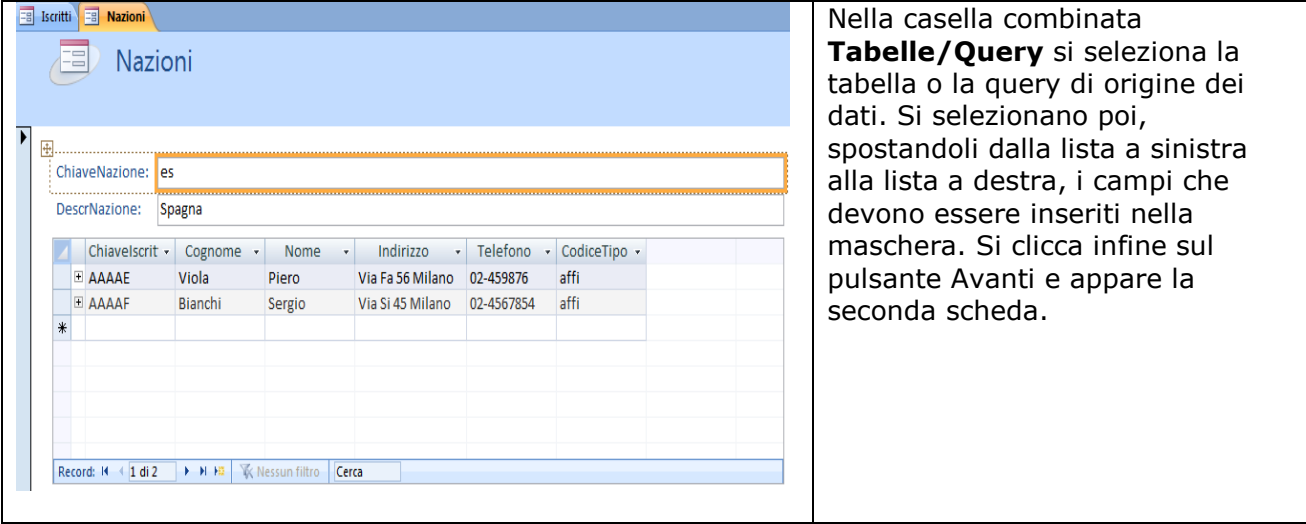

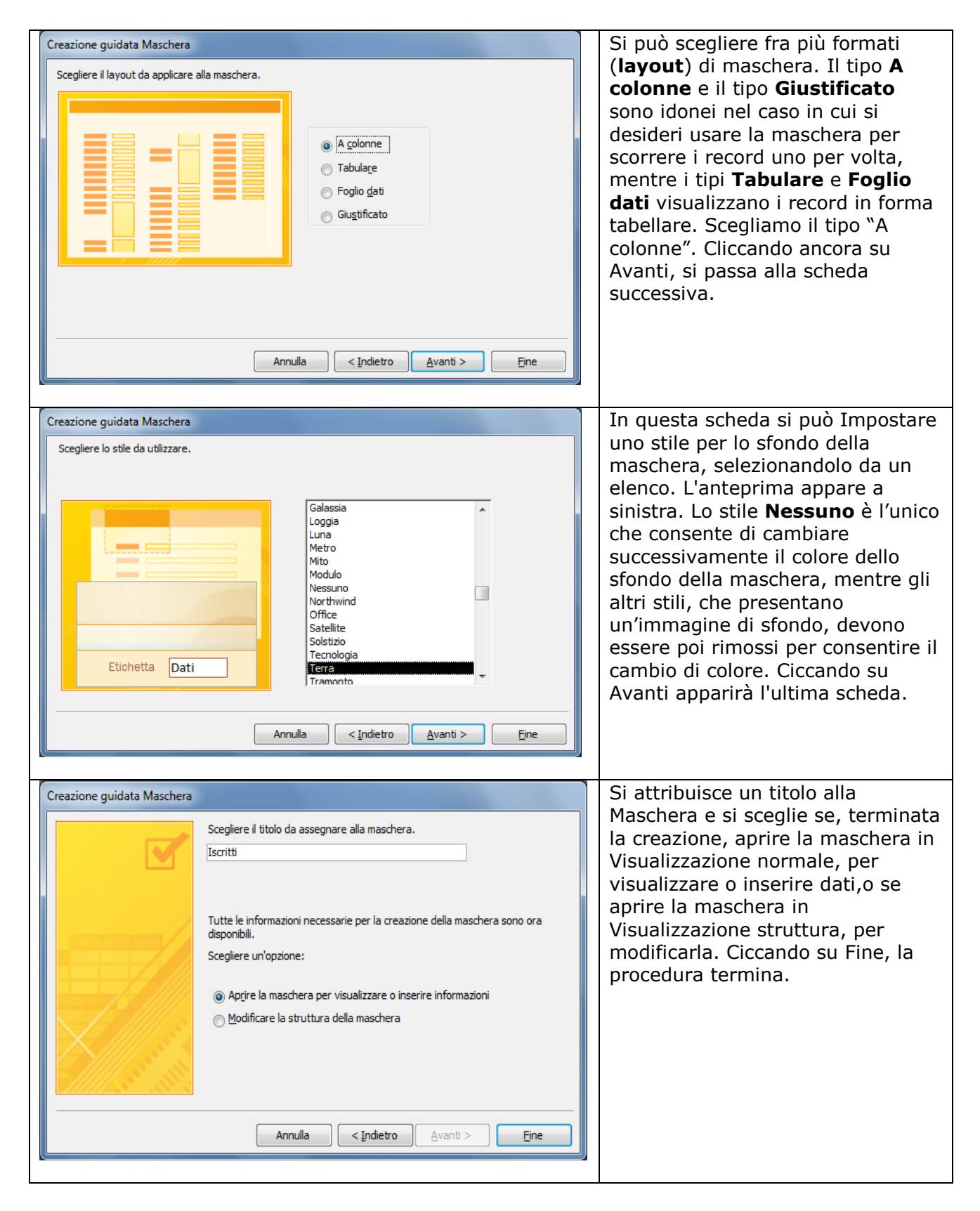

N.B.: Per vedere la dimensione reale delle maschere, si consiglia di impostare l'ambiente di lavoro di Access con finestre sovrapposte anziché schede

L'icona della maschera appare ora nel riquadro di spostamento, nella sezione delle maschere, se è attivata la visualizzazione **Categoria-Tipo di oggetto**, mentre, se la visualizzazione è **Categoria - Tabelle e viste correlate**, appare nella sezione relativa alla tabella a cui corrisponde. Il nome è lo stesso del titolo assegnato alla maschera nell'ultima finestra.

Se tutto è andato bene si dovrebbe vedere un risultato simile al seguente:

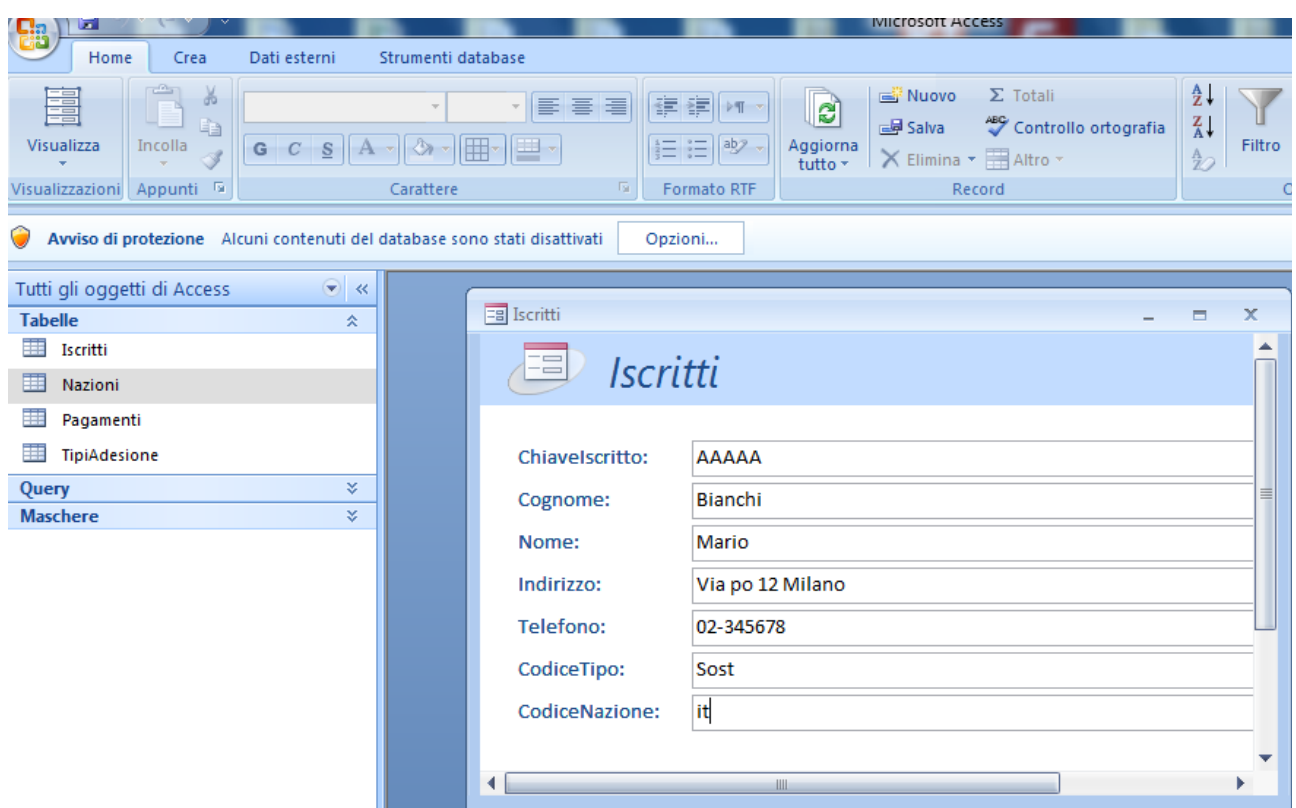

#### **Inserire i dati in una maschera**

I dati nelle maschere s'inseriscono come nelle tabelle. Non a caso sono presenti gli stessi pulsanti di navigazione visti in precedenza, coi quali è possibile muoversi avanti e indietro, spostarsi sull'ultimo o sul primo record e aggiungere nuovi record. Talvolta occorre inserire più volte record simili. In questo caso conviene copiare tutto un record e incollarlo in un nuovo record. Basta selezionare tutti i campi facendo clic sulla freccia presente in alto a sinistra della maschera e poi su **Modifica Copia**. Aggiungere un nuovo record cliccando sul pulsante **Nuovo Record** e, quando appare il record vuoto, cliccare su **Modifica Incolla**. A questo punto è sufficiente apportare le modifiche desiderate al nuovo record.

#### **Modificare una maschera**

Una volta costruita una maschera, in qualunque modo sia stata creata, essa può sempre essere modificata a piacimento, sia per quanto riguarda la sua struttura (ad esempio, è possibile aggiungere altri oggetti o sostituirne uno con un altro) che per la formattazione deglioggetti che la compongono. Per modificare la maschera, selezionare il nome della maschera nel Riquadro di spostamento e cliccare su **Visualizzazione Struttura** dal menu che compare cliccando sul comando **Visualizza** della scheda **Struttura**. Si può anche cliccare con il destro sul nome della maschera o sulla barra azzurra del titolo della maschera aperta e selezionare **Visualizzazione Struttura** dal menu contestuale che appare. Selezionando **Visualizzazione Maschera**, la maschera è visualizzata nella forma naturale. La modalità **Visualizzazione Layout** propone invece un'anteprima della maschera modificabile in tutte le impostazioni che riguardano il suo layout (alcune impostazioni possono essere date solo in Visualizzazione Struttura). In modifica, cliccando su un oggetto, intorno ad esso apparirà un bordo arancione (l'oggetto è selezionato)

Per selezionare più oggetti, tenere premuto il tasto SHIFT mentre si clicca col sinistro sui vari oggetti, oppure usare il mouse tracciando, con il testo sinistro premuto, un rettangolo che includa gli oggetti interessati alla modifica. Le operazioni di modifica si ripercuotono su tutti gli oggetti selezionati. Per selezionare soltanto la maschera, cliccare in un punto qualsiasi della maschera stessa non coperto dagli oggetti.

Una maschera si compone di tre parti:

- **Intestazione** (in alto)
- **Corpo** (al centro)
- **Piè di pagina** (in basso)

Il corpo è la parte principale della maschera, quella in cui sono collocati gli oggetti principali. Intestazione e Piè di pagina sono in genere utilizzati per collocare un titolo per la maschera o informazioni che si devono ripetere in tutte le maschere. Si tratta di due sezioni del tutto indipendenti tra loro e dal corpo della maschera e non sono comunque indispensabili. Per farle comparire è sufficiente trascinare le linee di divisione che le delimitano.

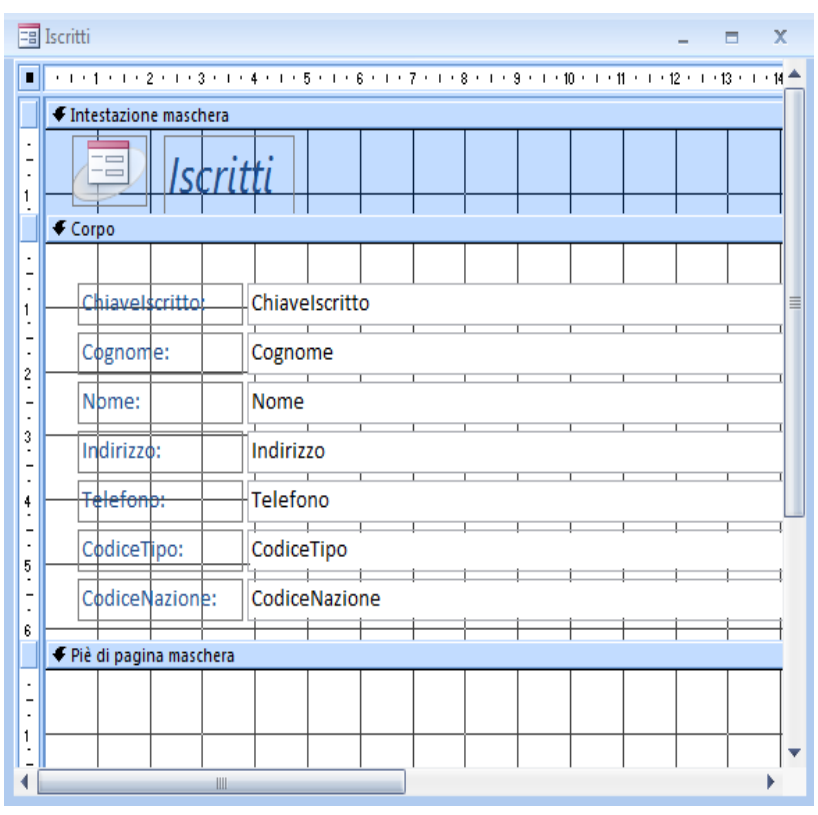

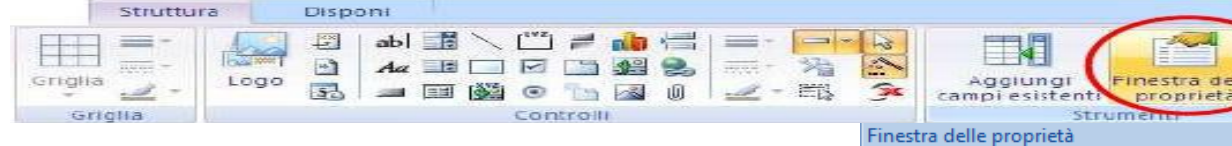

Cliccando con il tasto destro del mouse su una qualunque sezione della maschera o su un oggetto collocato su di essa, compare un menu contestuale, la cui ultima opzione è **Proprietà**. Cliccando su di essa, compare la **Finestra delle proprietà**. A tale scopo, si può anche cliccare sul pulsante **Finestra delle proprietà** presente nel gruppo **Strumenti**  della scheda **Struttura** della barra multifunzione, oppure premere **F4** o la combinazione di tasti **ALT+Invio**.

Nella Finestra delle proprietà sono riportate tutte le proprietà dell'oggetto selezionato, raggruppate, nelle diverse schede della finestra, in categorie: **Formato**  (riguarda l'aspetto e le formattazioni dell'oggetto), **Dati**  (riguarda i dati della tabella cui l'oggetto è collegato), **Eventi** (riguarda gli eventi programmati per l'oggetto), **Altro** (riguarda le proprietà non altrimenti classificabili); l'ultima scheda, **Tutte**, riporta tutte le proprietà. La casella combinata nella parte alta contiene l'elenco di tutti gli oggetti della maschera, incluse le sezioni, per cui è possibile passare dall'uno all'altro e visualizzarne le proprietà, senza selezionare l'oggetto sulla maschera.

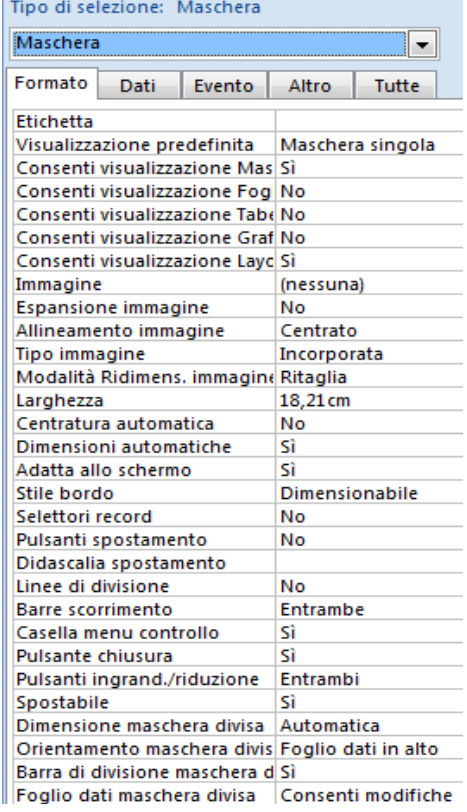

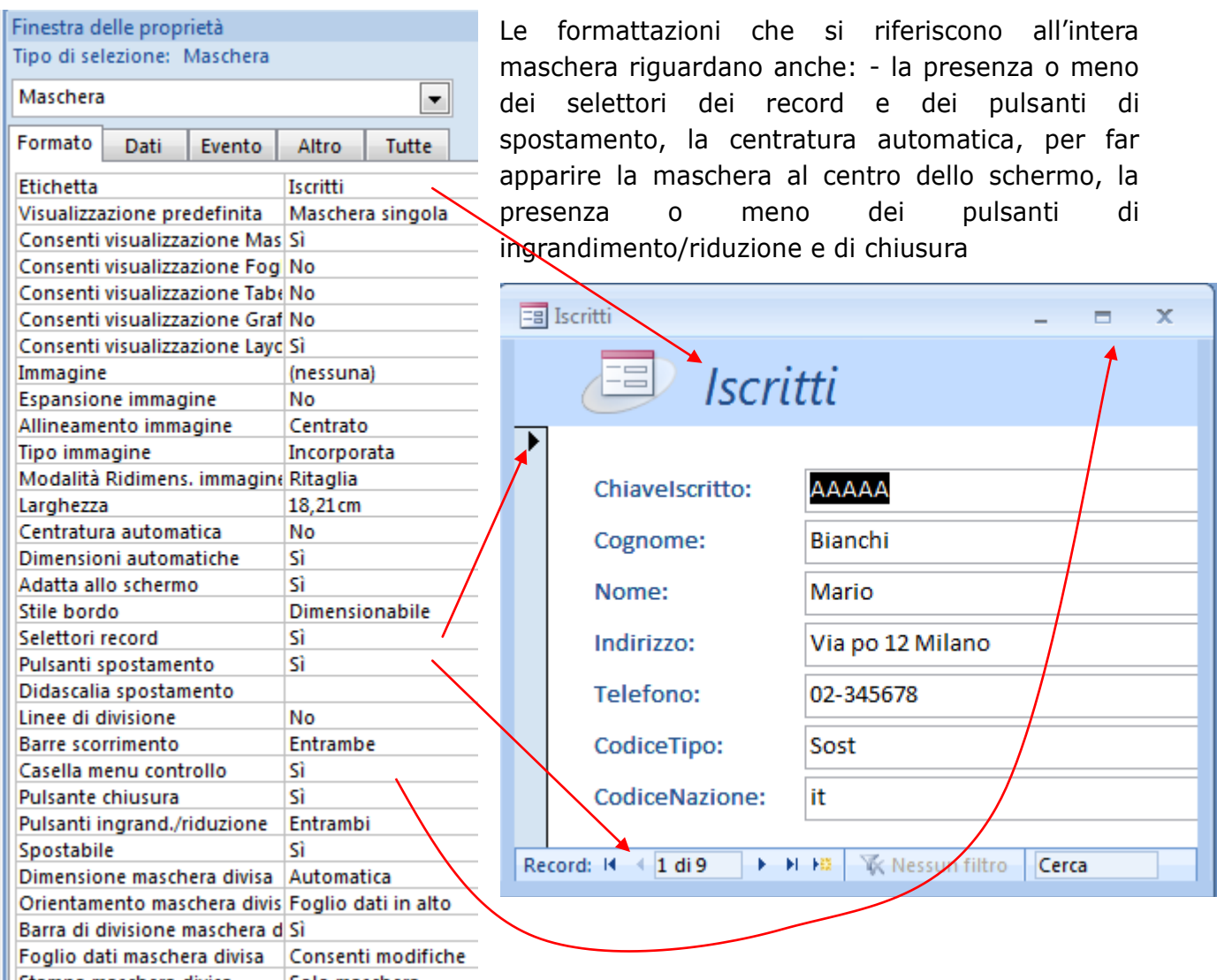

Stampa maschera divisa Solo maschera

Le proprietà relative ai dati (**categoria Dati**) riguardano:

le tabelle e i campi collegati (le prime per le maschere, i secondi per i singoli oggetti, come le caselle di testo), il consenso a modificare, aggiornare e aggiungere dati (per le maschere), la possibilità di fare in modo che attraverso la maschera si possano solo inserire nuovi record e non visualizzarli; la proprietà si chiama **Immissione dati** (solo per le maschere).

L'associazione tra i dati del database e gli oggetti, della maschera, compresa la maschera stessa, è effettuata automaticamente quando si esegue la creazione guidata, altrimenti deve essere fatta manualmente, agendo sulle proprietà

**Origine record** (per le maschere)

e **Origine controllo** (per i singoli oggetti).

Alcune proprietà possono essere modificate anche mentre la maschera è in visualizzazione normale, con il vantaggio di poter vedere subito i risultati delle modifiche.

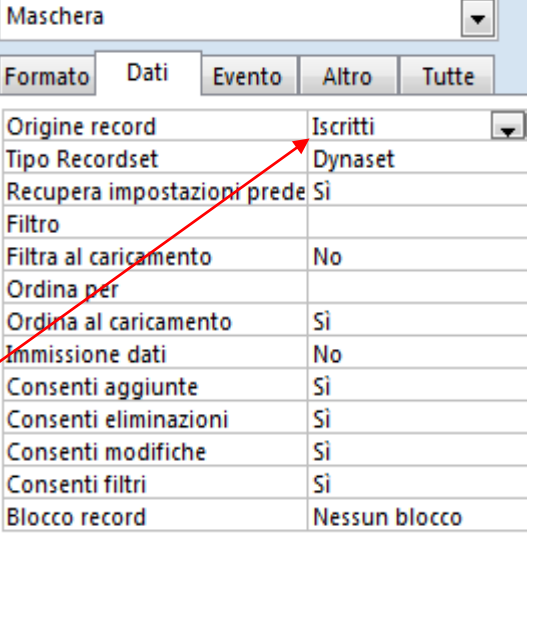

Finestra delle proprietà Tipo di selezione: Maschera

 $\Box$ 

## **I controlli**

Nella maschera possono essere inseriti molti altri oggetti (o **controlli**), raccolti nel gruppo **Controlli** dalla scheda comandi **Struttura**:

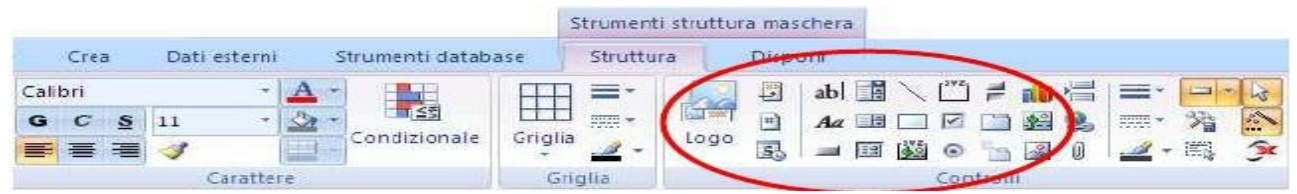

Dall'alto verso il basso e da sinistra a destra, figurano i seguenti pulsanti, quasi tutti finalizzati al posizionamento sulla maschera di un oggetto (molti comuni anche al Visual Basic):

- **Logo**. Inserisce un'immagine nella maschera o nel report da usare come logo.

- **Titolo**. Visualizza un titolo in una maschera o in un report.

- **Numeri di pagina**. Inserisce i numeri di pagina in un report.

- **Data e ora**. Inserisce la data e l'ora correnti.

- **Casella di testo**. Inserisce una casella di testo, che può essere collegata ad un campo di una tabella. Generalmente, insieme alla casella di testo compare un'etichetta per il messaggio di presentazione della casella.

- **Etichetta**. Inserisce un'etichetta (Label).

- **Pulsante di comando**. Inserisce un pulsante (CommandButton) a cui associare azioni predefinite (visualizzare maschere, stampare report, ecc.) o routine in VBA.

- **Casella combinata**. Inserisce una casella combinata (ComboBox).

- **Casella di riepilogo**. Inserisce un oggetto lista (ListBox).

- **Sottomaschera/Sottoreport**. Inserisce una sottomaschera per visualizzare dati di più tabelle.

- **Linea**. Inserisce una linea.

- **Rettangolo**. Inserisce un rettangolo.

- **Cornice oggetto associato**. Inserisce una cornice associandola ad un oggetto specificato nelle proprietà della cornice.

- **Gruppo di opzioni**. Inserisce una cornice (simile, con qualche limite in più, all'oggetto frame di VB) da utilizzare come contenitore di più controlli (pulsanti di opzione o caselle di controllo o interruttori) che vengono raggruppati e spostati contemporaneamente con la cornice.

- **Casella di controllo**. Inserisce una casella di controllo (CheckBox).

- **Pulsante di opzione**. Inserisce un pulsante di opzione (RadioButton).

- **Interruttore**. Inserisce un pulsante a due stati (On/Off); ad ogni click del mouse si porta in uno stato e vi permane fino al successivo click.

- **Struttura a schede**. Inserisce una finestra di dialogo a schede (denominate pagine). In ogni scheda si possono inserire oggetti e definire eventi, creando quindi più maschere dentro un'unica maschera.

- **Inserisci pagina**.

- **Inserisci grafico**.

- **Cornice oggetto non associato**. Inserisce un oggetto modificabile con l'applicazione che l'ha prodotto.

- **Immagine**. Inserisce un controllo in cui visualizzare immagini. I controlli possono essere liberamente inseriti sia in una maschera vuota sia in una già creata in creazione guidata, aggiungendoli o sostituendoli agli oggetti già presenti. Possono essere di due tipi: associati e non associati. Un **controllo associato** è legato ad un campo di una tabella o di una query e viene utilizzato per immettere/modificare/visualizzare i dati di un Data Base.

#### **Sostituzione di un controllo**

Come già detto, con la creazione automatica di maschera, rapida o guidata che sia, gli oggetti collocati sulla maschera sono, in genere, etichette e caselle di testo, una coppia per ogni campo. Se il campo è una chiave esterna, è più appropriato sostituirlo con una casella combinata. A tal fine, in Visualizzazione Struttura, cliccare con il tasto destro sul controllo e selezionare, dal menu di scelta rapida che compare, **Cambia in**. Compare un sotto-menu che visualizza l'elenco dei controlli che possono essere utilizzati (sono attivi solo quelli idonei alla sostituzione). Selezionare il controllo desiderato (in questo caso, casella combinata), che sostituirà immediatamente il precedente.

Ad esempio per l'inserimento del codice di adesione sarebbe molto meglio se l'utente potesse scegliere tra una lista di opzioni e non dover ricordare a memoria i vari codici. Quindi:

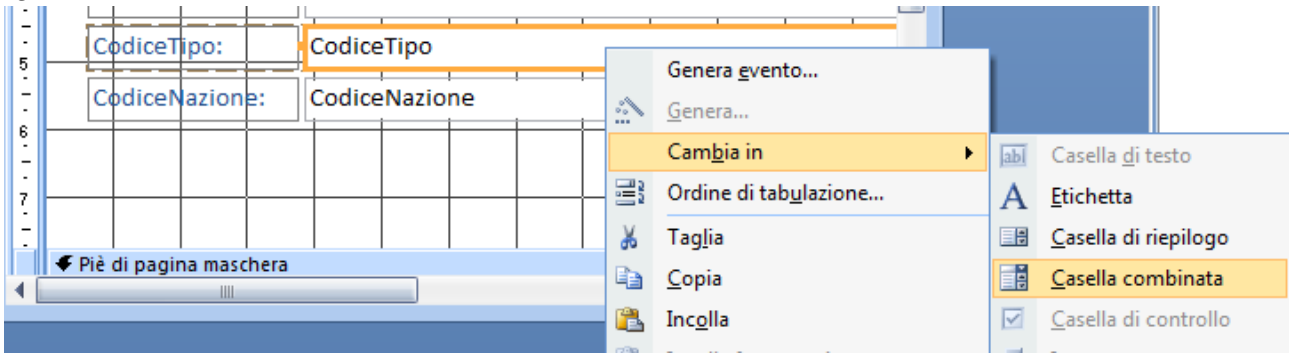

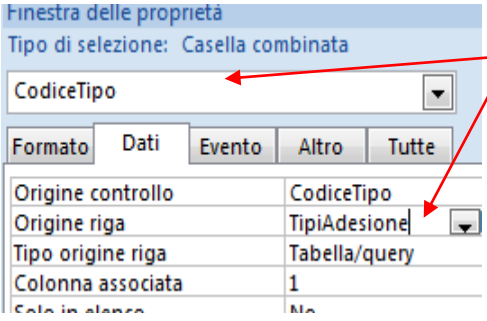

A questo punto è necessario modificare la proprietà **Origine riga** della casella combinata, in modo che elenchi i valori del campo della tabella collegata a cui si fa riferimento. Cliccando sulla freccetta che punta in basso, compare l'elenco delle tabelle da cui selezionare quella desiderata.

Ed ecco come sarà possibile utilizzare la casella in Visualizzazione Maschera:

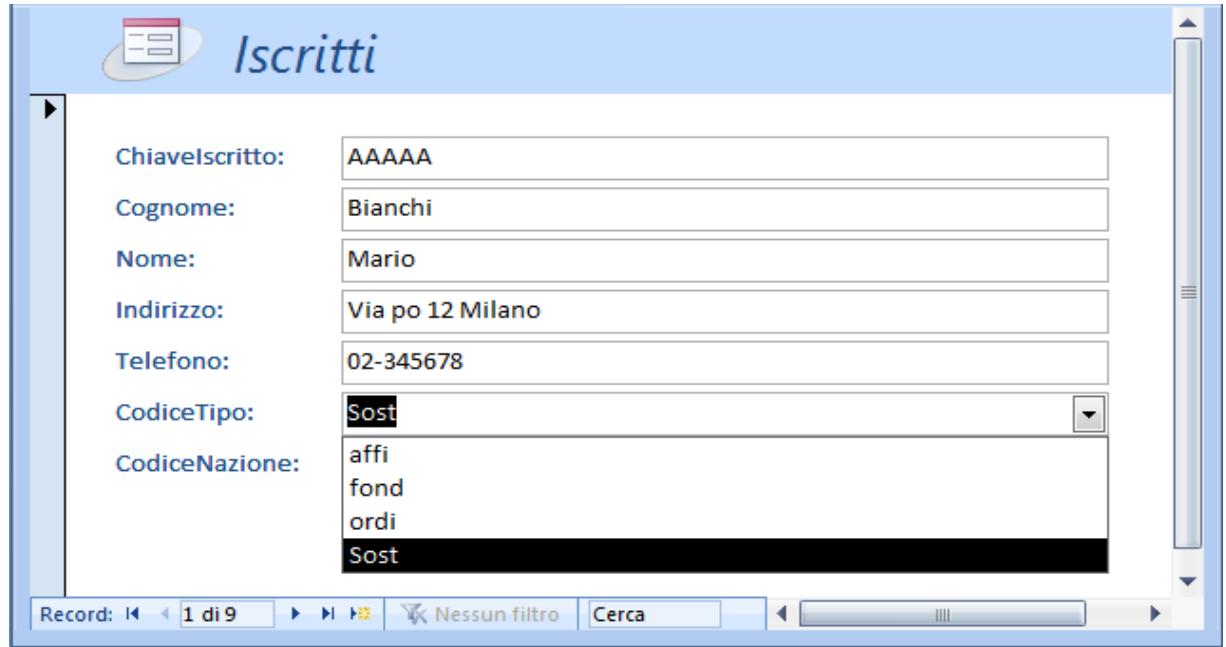

## **I pulsanti**

Quando si posiziona un pulsante su una maschera (si clicca sull'oggetto nella casella degli strumenti e lo si disegna sulla maschera, in **Visualizzazione struttura**), parte automaticamente una procedura guidata

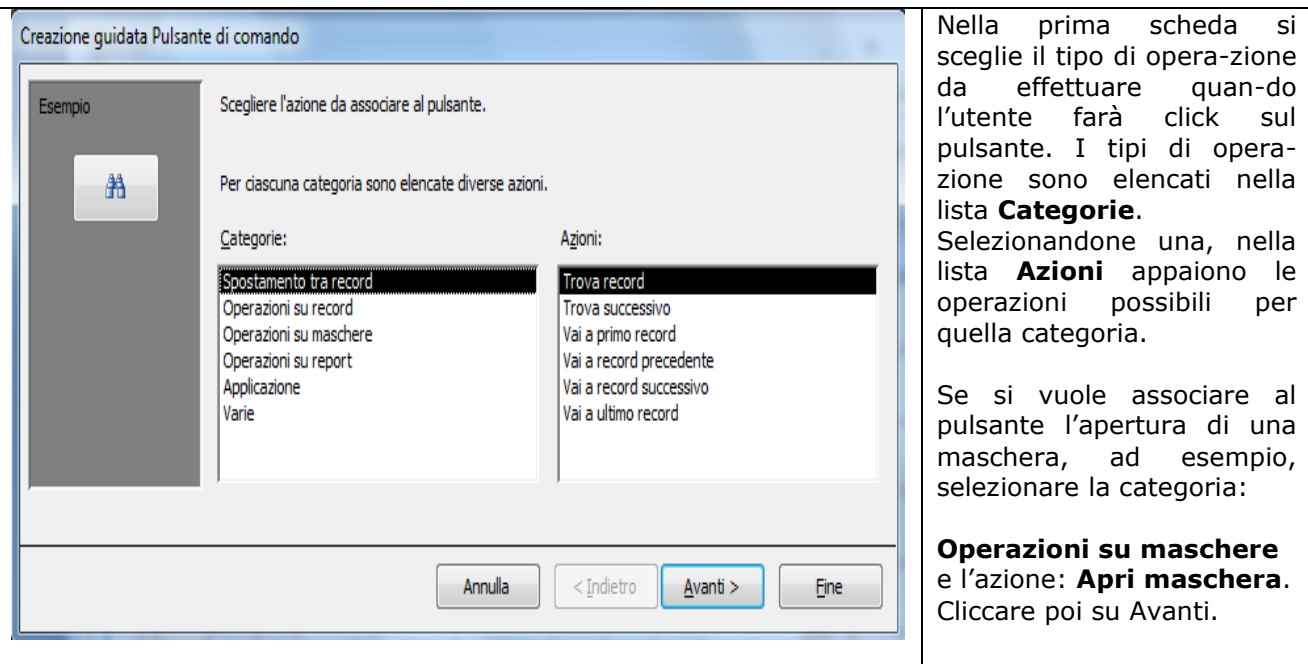

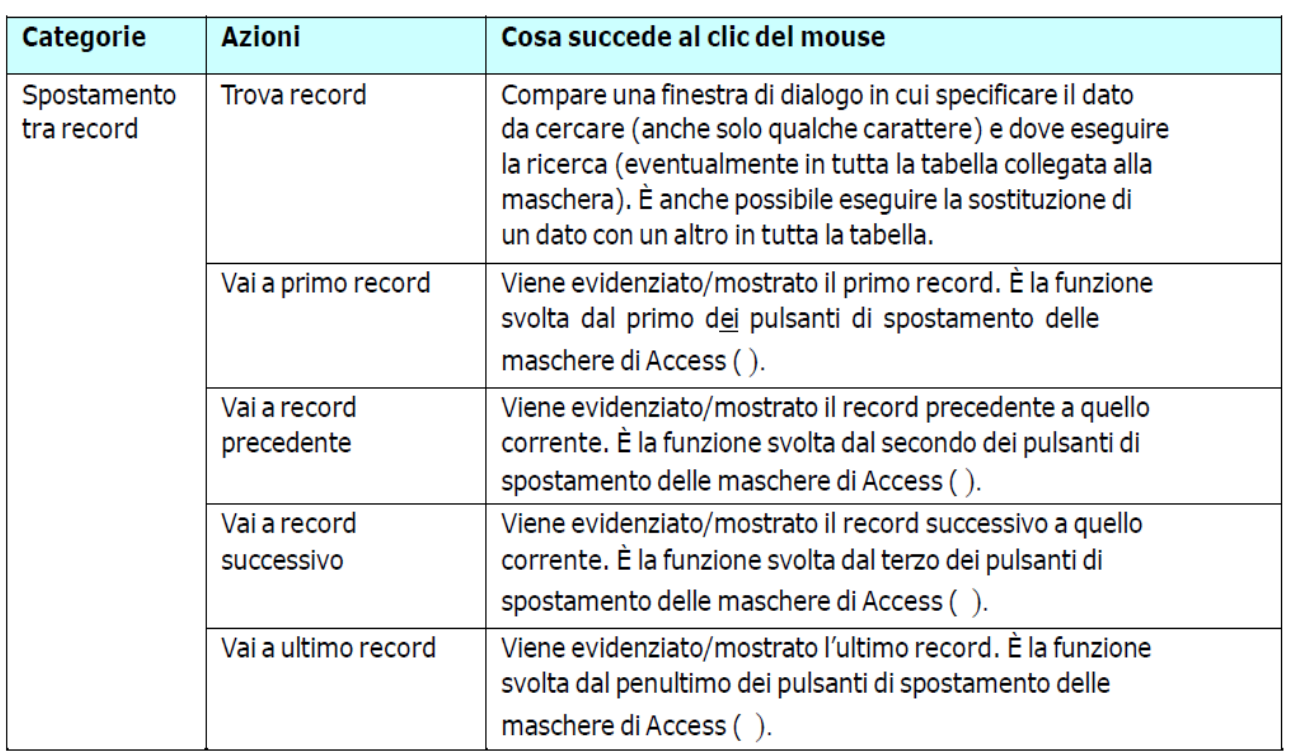

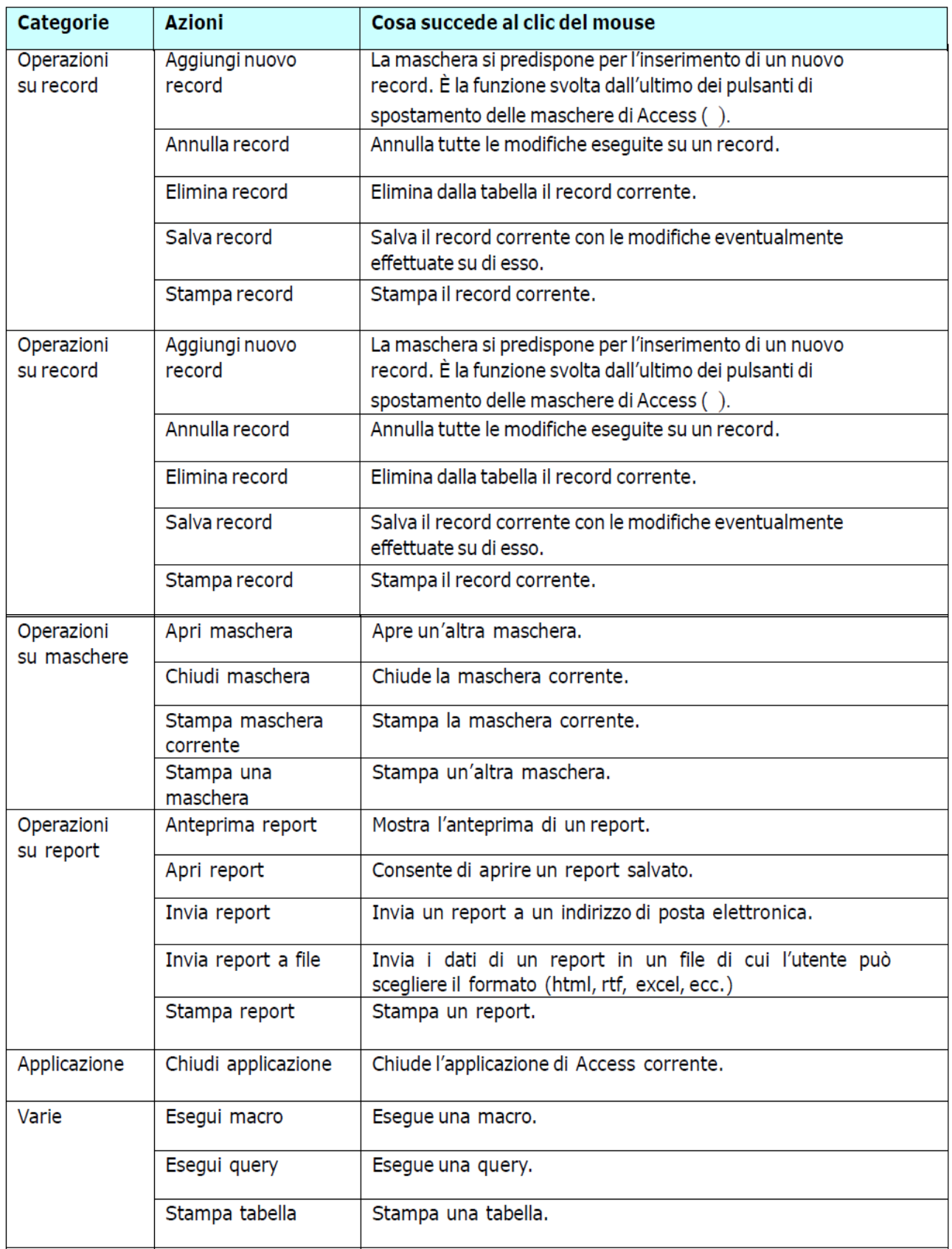

A ogni azione standard corrispondono una o più icone, da far comparire sul pulsante se si seleziona **Immagine** anziché **Testo**, durante la creazione del pulsante. E' sempre possibile aggiungere altre azioni, anche complesse, mediante l'utilizzo del VBA.

Ecco come si presenta la maschera iscritti senza i bottoni di spostamento tra record e con l'aggiunta di bottoni personalizzati per le operazionei descritte

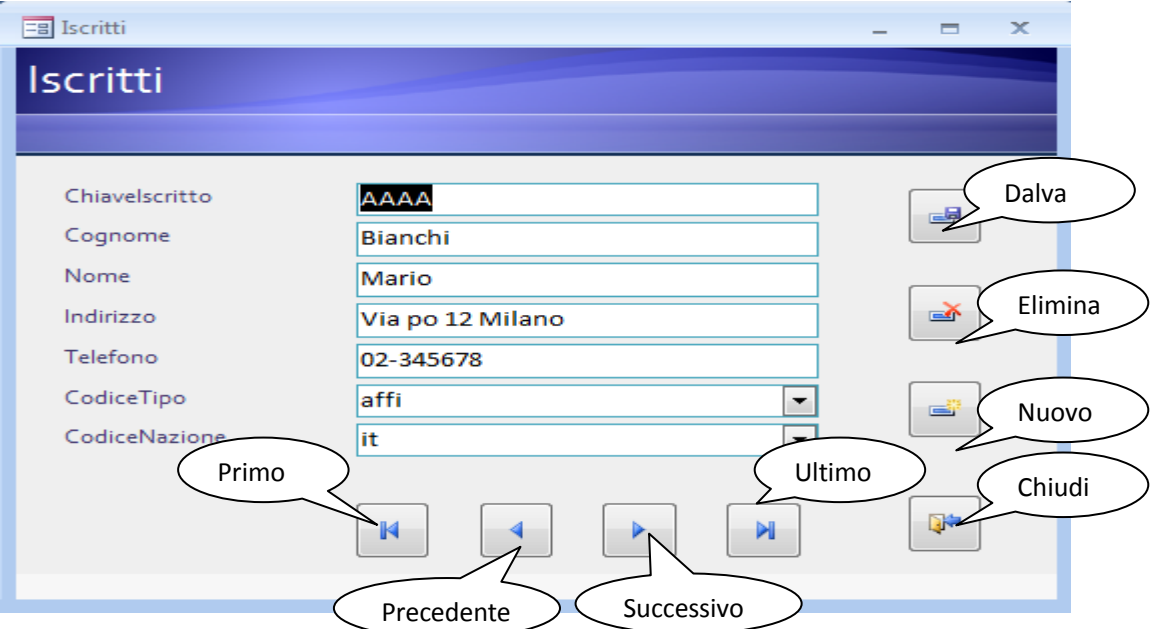

Adesso costruiamo la maschera Pagamenti: per prima cosa selezionaiamo la tabella pagamenti e poi scegliamo creazione guidata maschera dalla scheda crea:

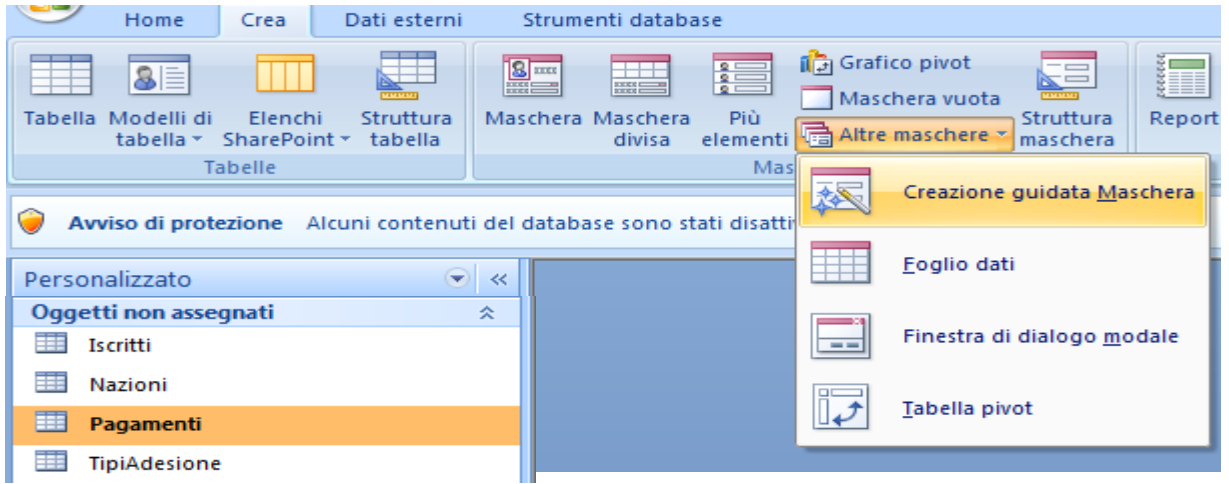

Apparirerà la finestra seguente dalla quale selezioniamo tutti i campi e clichiamo su avanti:

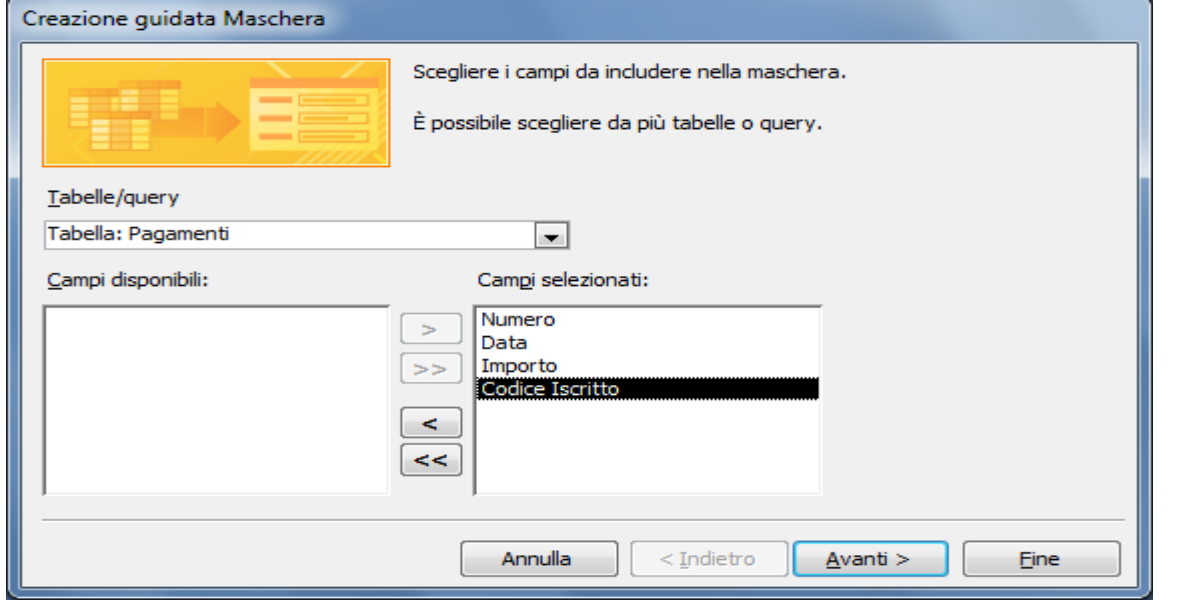

Dalla scheda successiva scegliamo a colonne e clicchiamo su avanti:

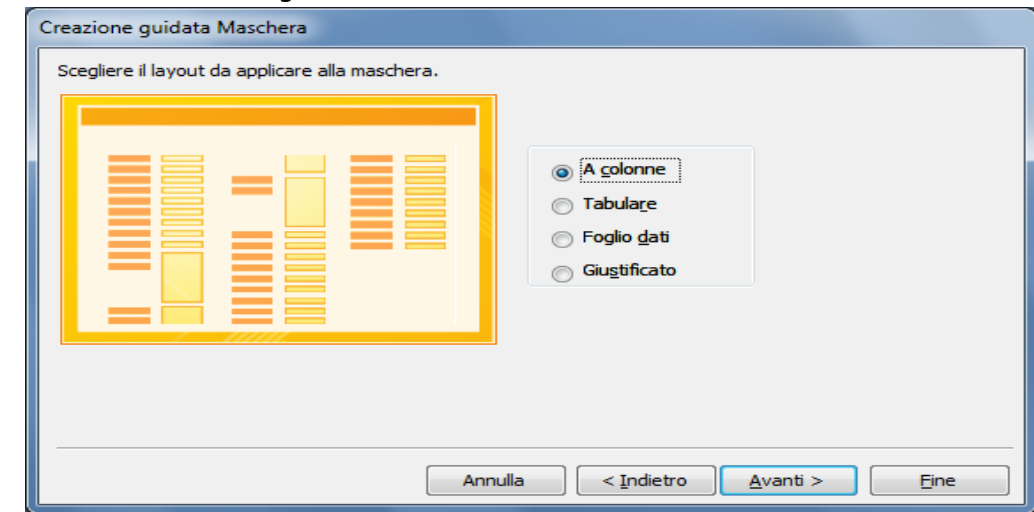

Dalla scheda successiva scelgiamo modulo e clicchiamo su avanti:

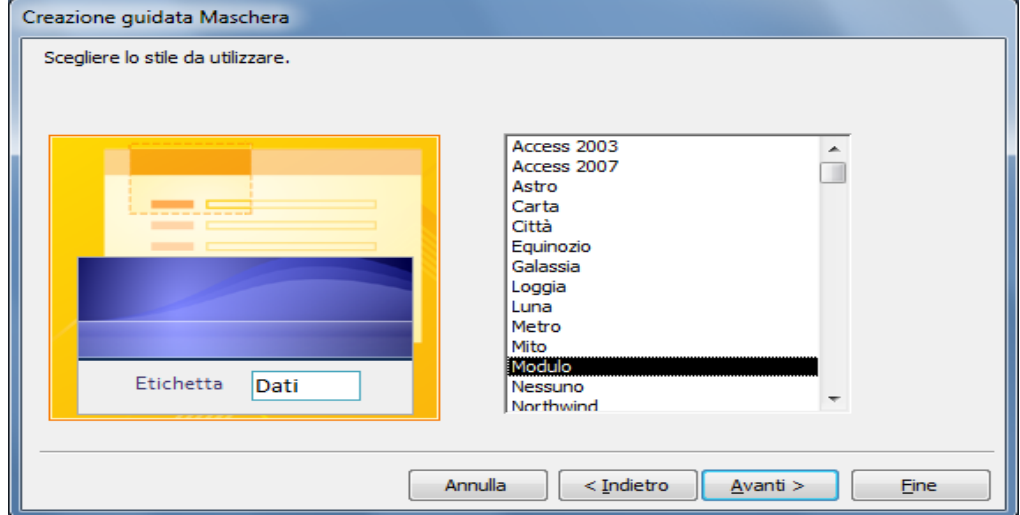

E in fine scegliamo modificare la struttura della maschera e clicchiamo su fine

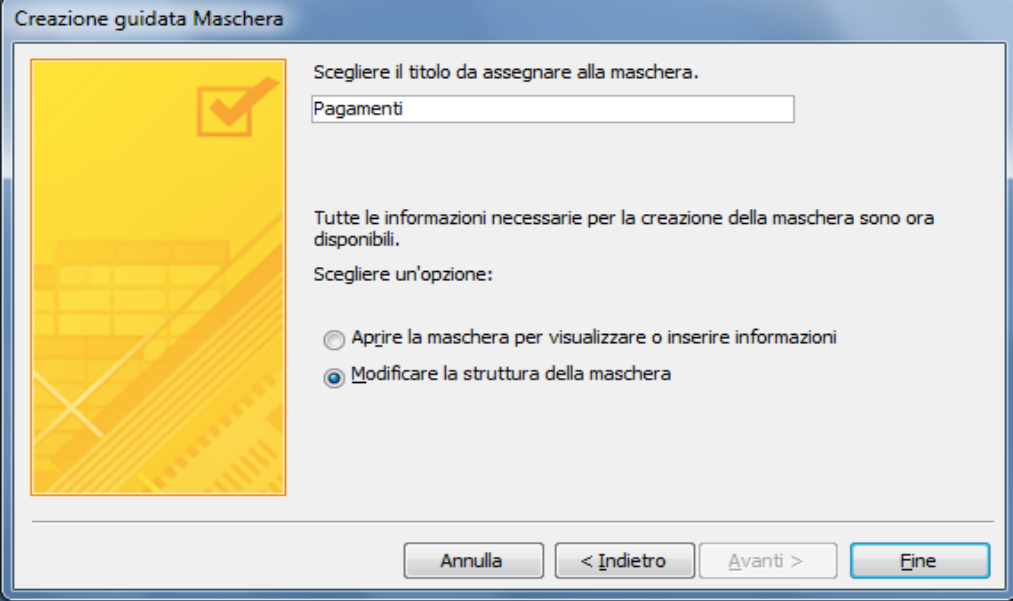

Anche in questa maschera sarebbe molto più comodo selezionare il codice iscritto da una casella a discesa che inserirlo manualmente con la possibilità di commettere errori. Quindi selezioniamo il campo CodiceIscitto e facendo click destro su di esso scegliamo cambia in casella combinata:

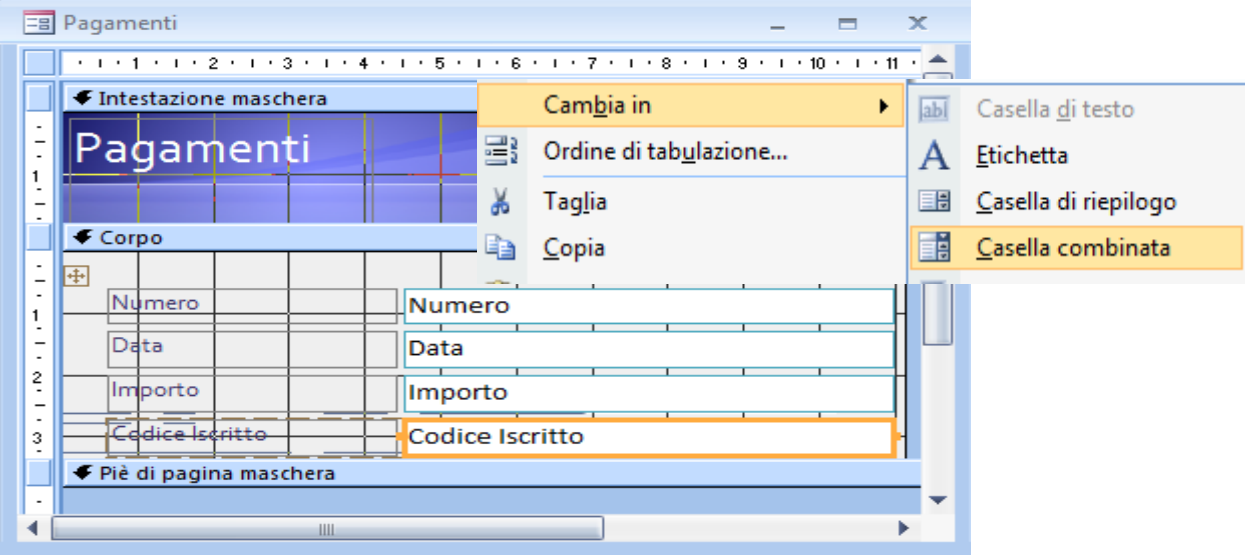

poi facendo ancora click destro su CodiceIscritto e scegliendo propritetà impostiamo l'origine dei dati:

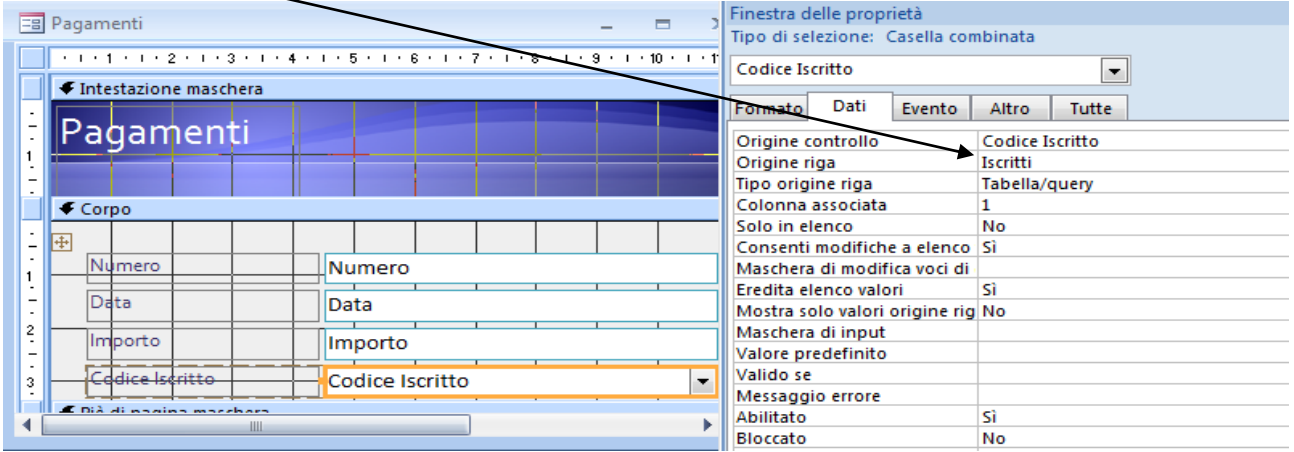

Togliamo anche per questa maschera Selettori record e pulsanti di spostamento e aggiungiamo i bottoni personalizzati. Otteniamo così questo aspetto:

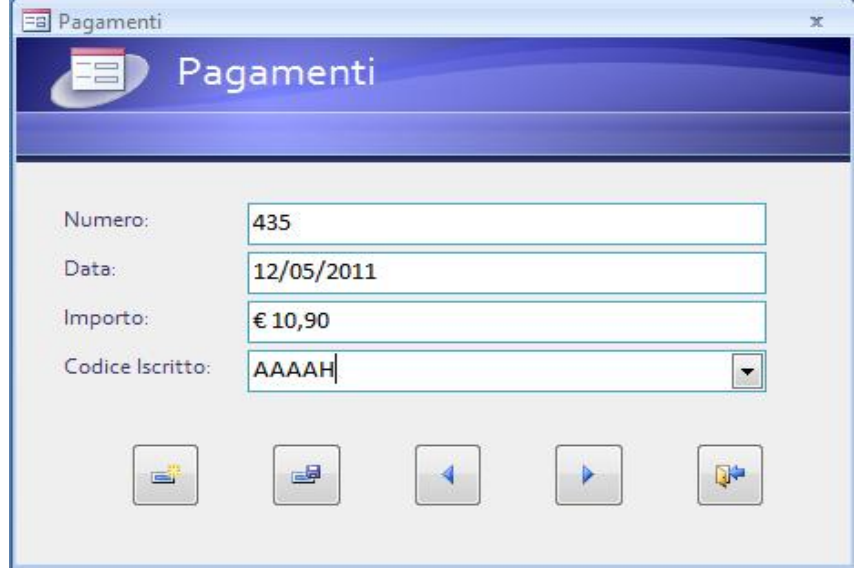

Costruiamo con un procedimento analogo la maschera Nazioni e TpiAdesioni,ottenendo:

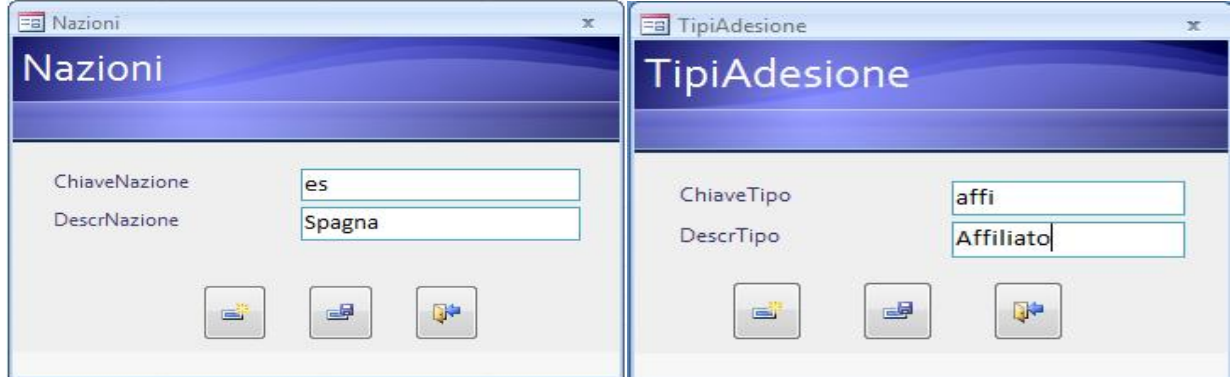

Adesso che abbiamo tutte le maschere per inserire e modificare i dati costruiamo anche le maschere per le interrogazioni,ricordiamo che il nostro scopo è costruire una applicazione che permetta ad un ipotetico utente di utilizzare il database senza vedere gli oggetti tabelle query ecc.

Pertanto selezioniamo la query (Iscritti con cognome nome etelefono) e click su

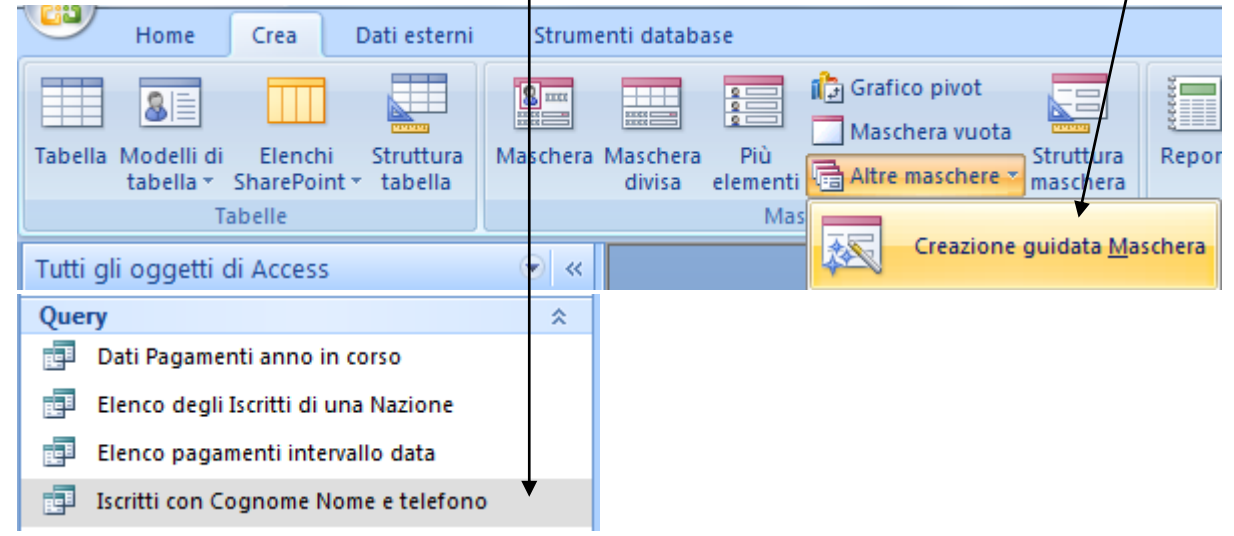

Apparirà la finestra seguente sulla quale aggiungiamo tutti i campi:

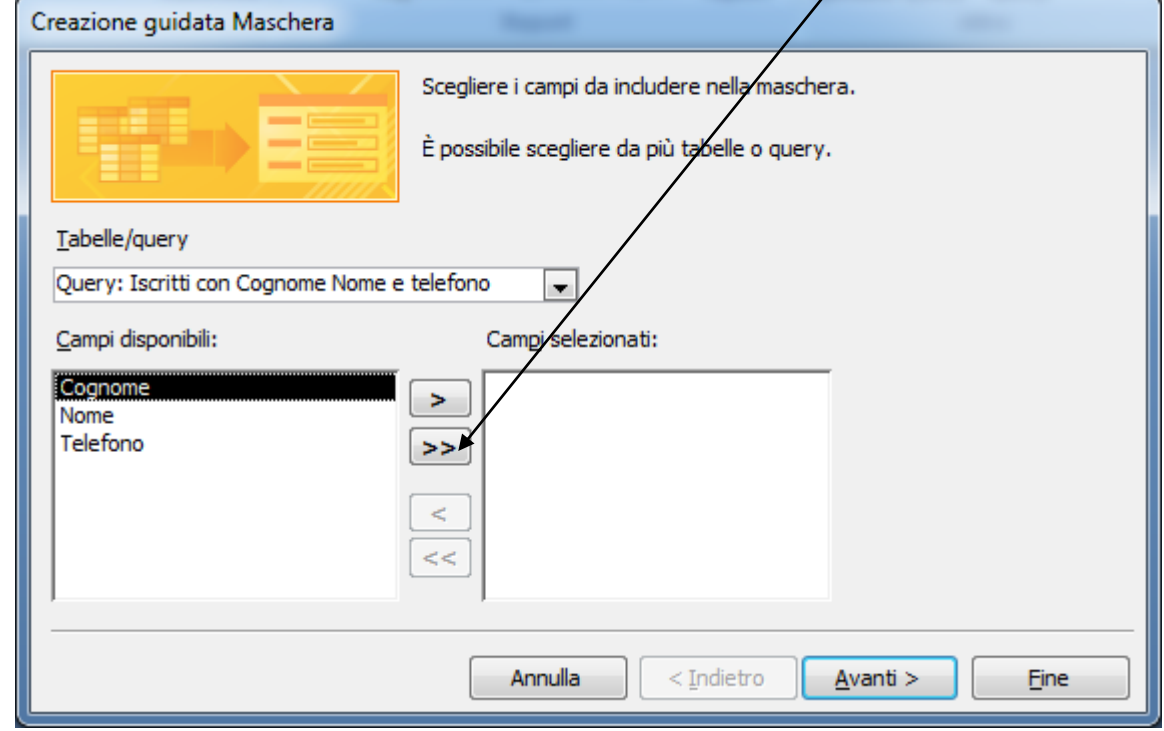

E clicchiamo su avanti

Scegliamo il layout tabulare e clicchiamo su avanti:

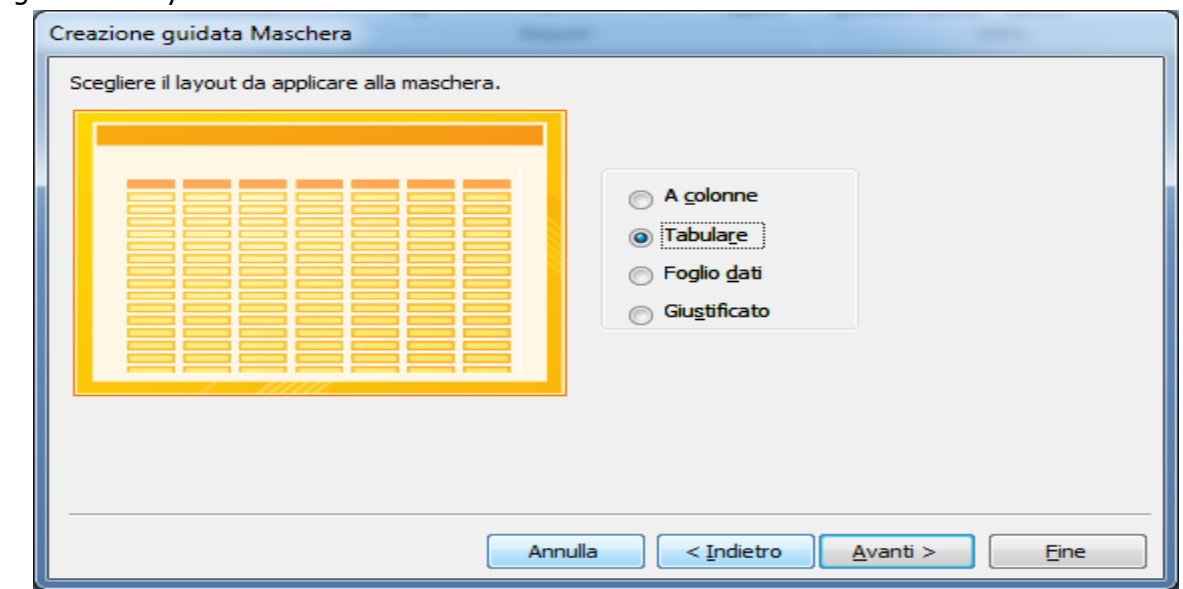

Scegliamo lo stile modulo e clicchiamo su avanti

Diamo il nome e salviamo e visualizziamo la struttura della maschera per apportare le solite modifiche per i sellettori dei record e per modificare sia l'aspetto che il layout. Alla fine dovremmo ottenere un risultato come quello di seguito:

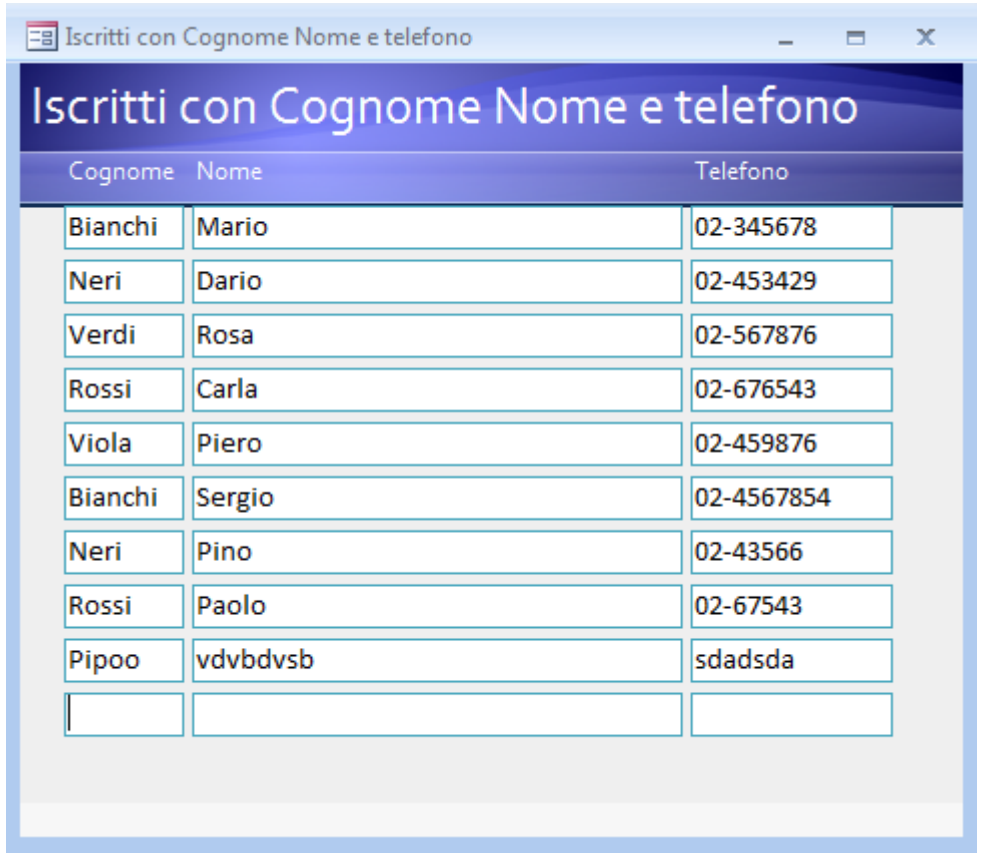

Ripetiamo le stesse operazioni per Le query: (Pagamenti anno in corso) e (Pagamenti con cognome data e Importo) in quest'ultima bisogna fare attenzione al fatto che essendo una query basata su due tabelle collegate Access ci chiederà in che modo creare la maschera se in base alla tabella iscritti o in base alla tabella pagamenti. Noi sceglieremo in base a iscritti in modo tale da vedere raggruppati tutti i pagamenti di un certo iscritto.

E poi imposteremo la modalità Maschera con sottomaschera e clicchiamo su avanti

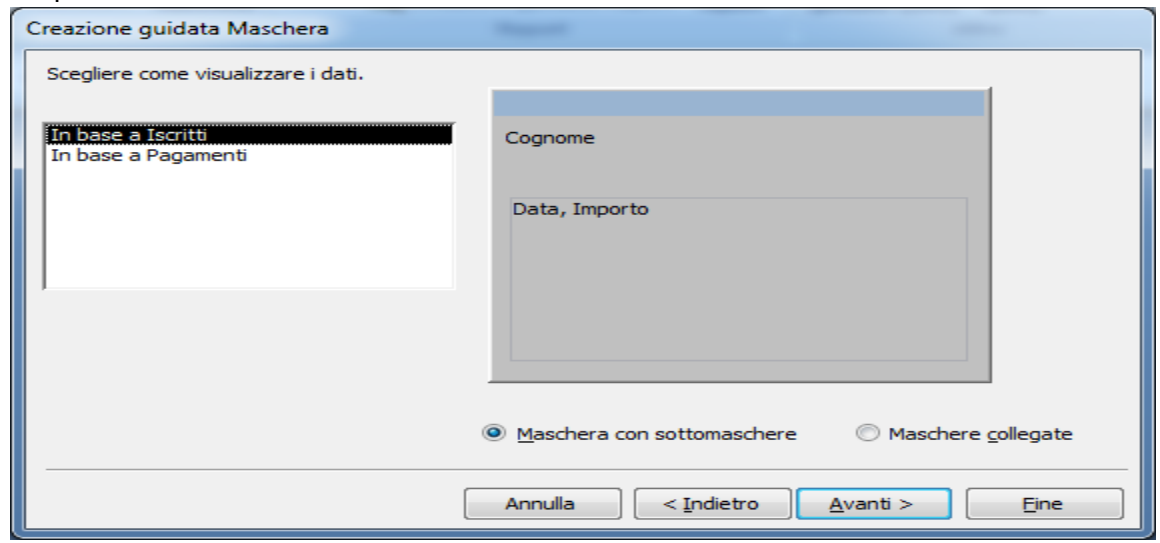

Nella scheda successiva scegliamo Tabulare e poi su avanti

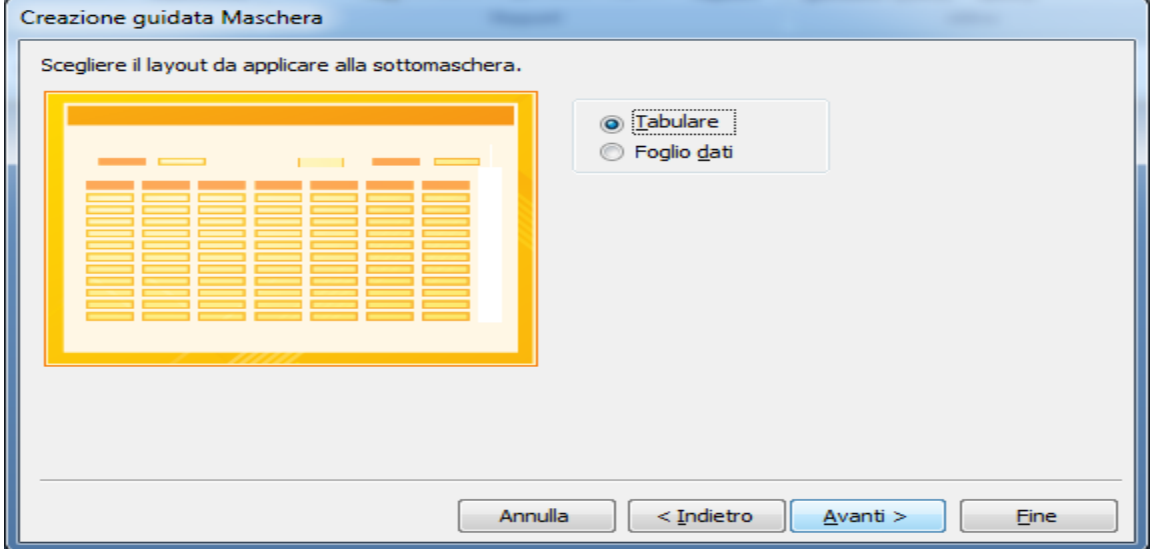

Nella scheda successiva scegliamo lo stile modulo e poi clicchiamo su avanti

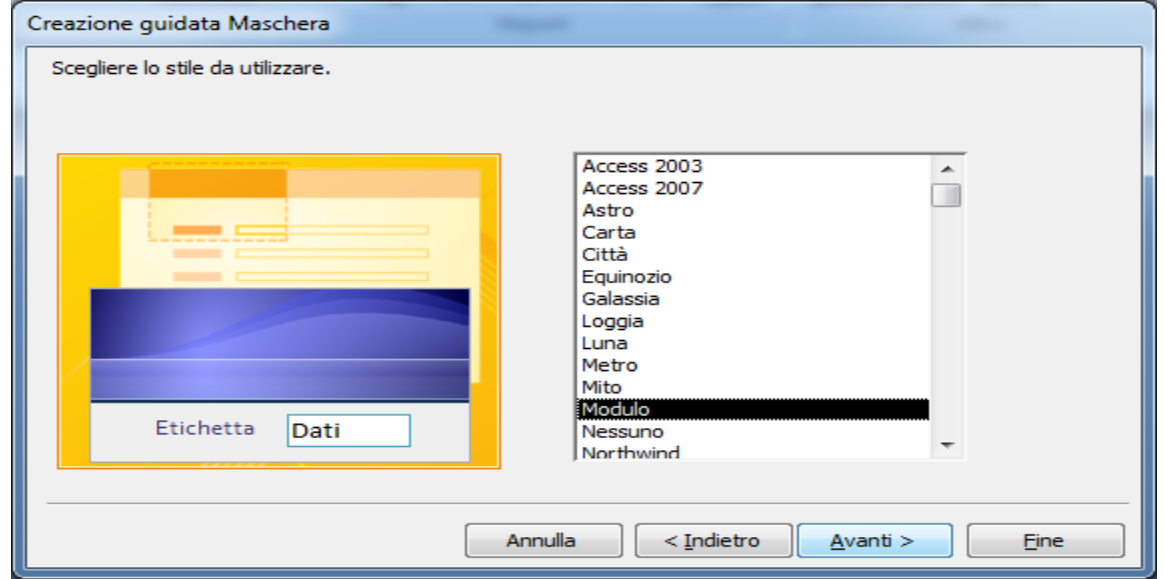

E in finediamo il nome IscriitiPagamenti alla maschera principale e visualizziamo la struttura della maschera. Togliamo il selettor record e pulsanti di spostamenti record alla sottomaschera e sistemiamo il layout della maschera principale alla quale questa volta

lasciamo i pulasanti di spostamento record. I visualizzazione struttura selzioniamo la sottomaschera facendo click su:

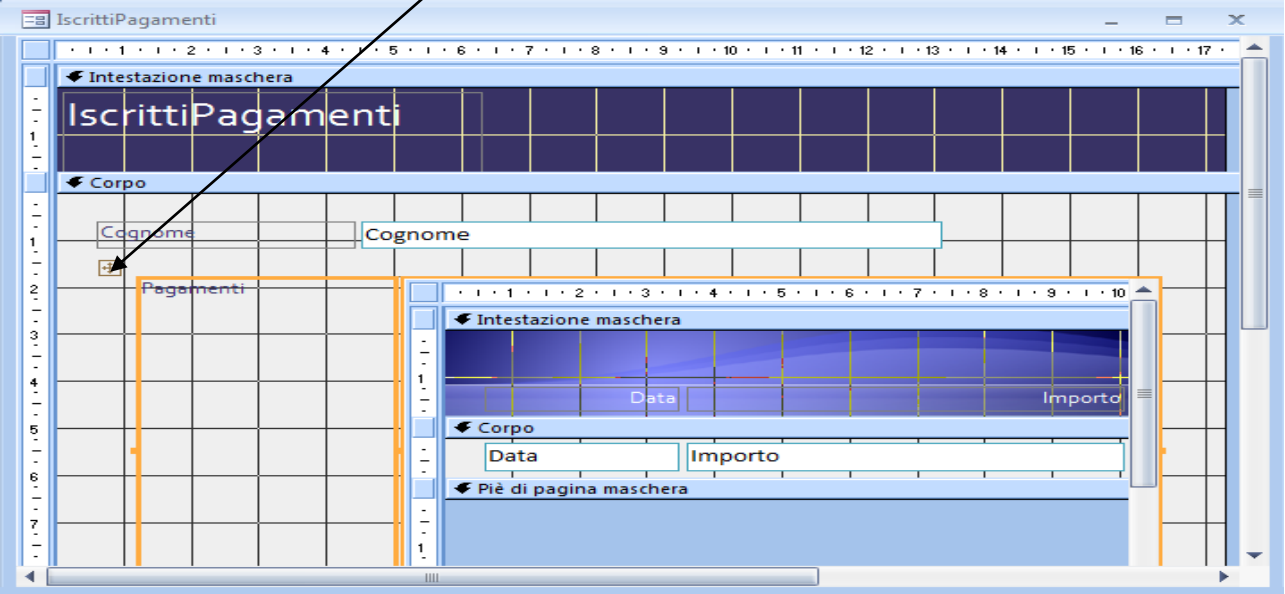

E poi facciamo click su rimuovi Layout applicato ai controlli dalla scheda disponi

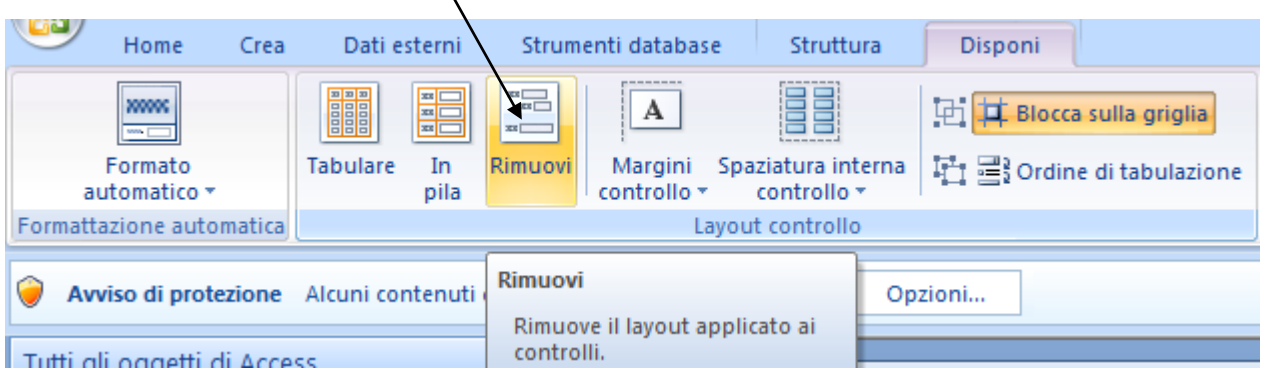

In questo modo possiamo eliminare tutta l'area con la scritta pagamenti e inserire il testo come intestazione della sottomaschera.

Facciamo click sul quadratino corrispondente all'area testo e premiamo il tasto canc

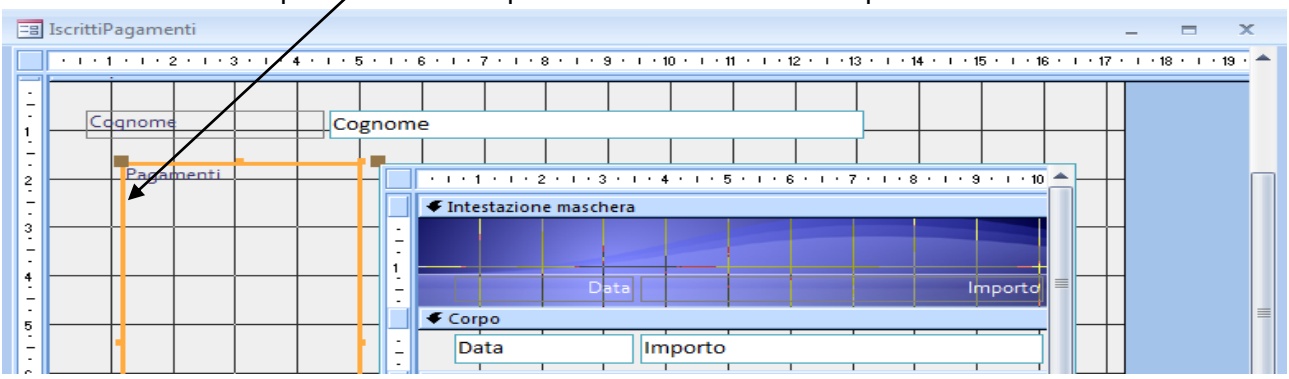

Inseriamo una etichetta di testo nella inetstazione della sottomaschera facendo click su

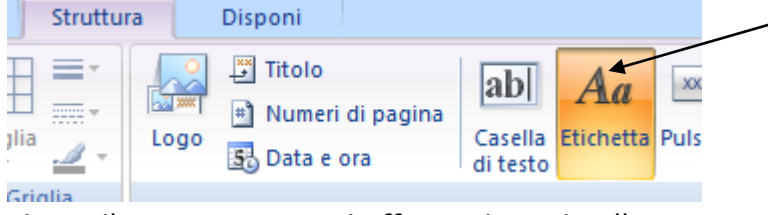

e la disegniamo. Inseriamo il testo pagamanti effettuati e poi nelle sue proprietà

impostiamo un carattere di dimensioni 16 e di colore bianco

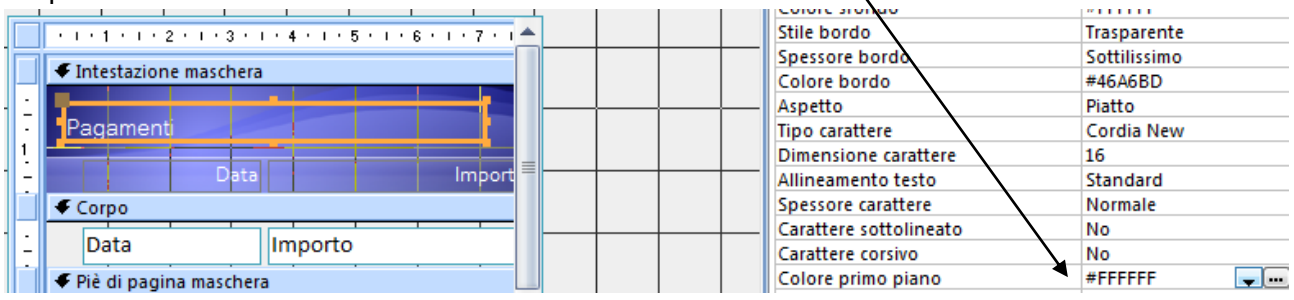

Ridimensioniamo ed allineiamo la sotto maschera servendoci anche della visualizzazione Layout nella quale possiamo ridimensionare ogni singolo elemento a nostro piacimento:

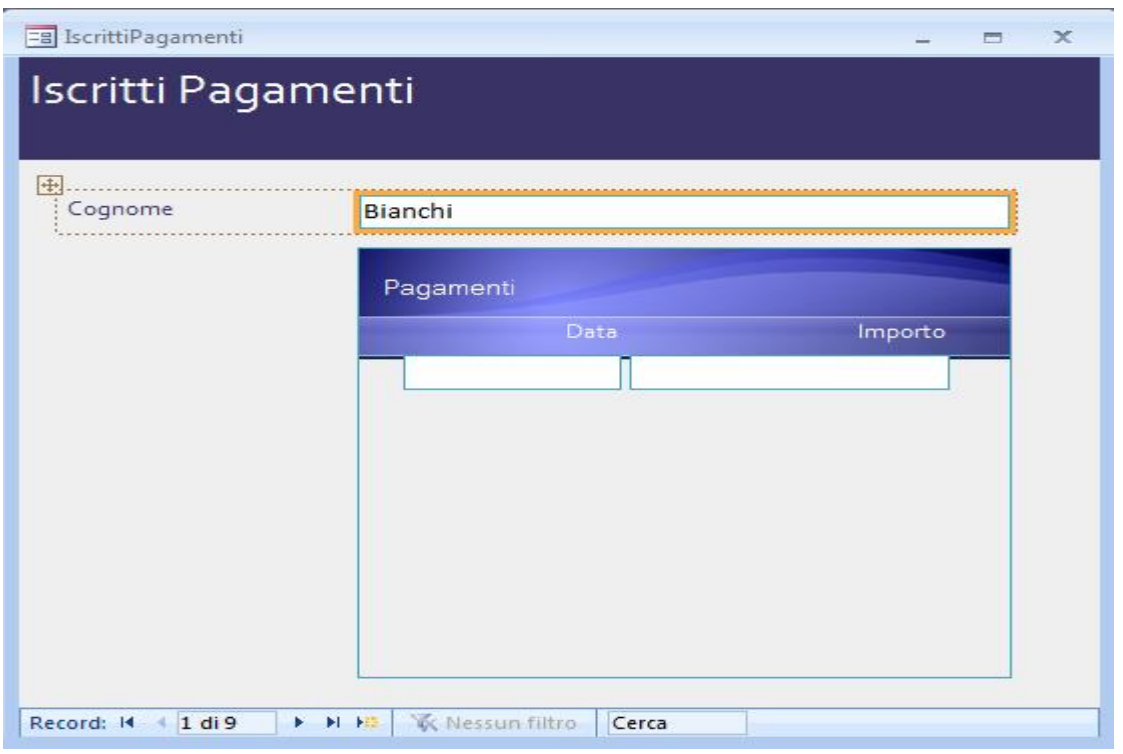

Come si vede dalla figura precedente in questo caso è utile lasciare i pulsanti di spostamento record perché semplicemente facendo click su prossimo record vediamo automaticamente l'elenco dei suoi pagamenti.

E scrivendo semplicemente il cognome del socio nella casella cerca automaticamente la maschera si aggiorna. $\prime$ 

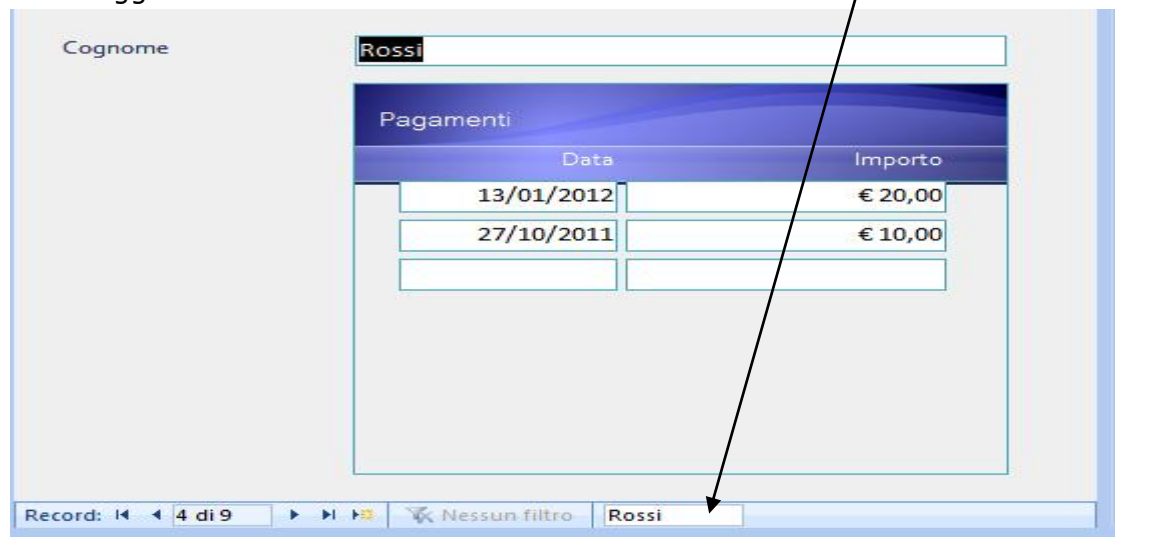

Vediamo adesso come cosstruire la maschera relativa alla query (tutti gli iscritti di una nazione). Utilizziamo il solito procedimento selezioniamola query e scegliamo procedura guidata query operando le solite scelte già effetute per le maschere precedenti. Alla fine confermiamo il nome e scegliamo di visualizzare la maschera. Quello che accade è che ci viene visualizzata la finestra per scegliere la nazione, inseriamo Italia, e la maschera dovrebbe essre più o meno così:

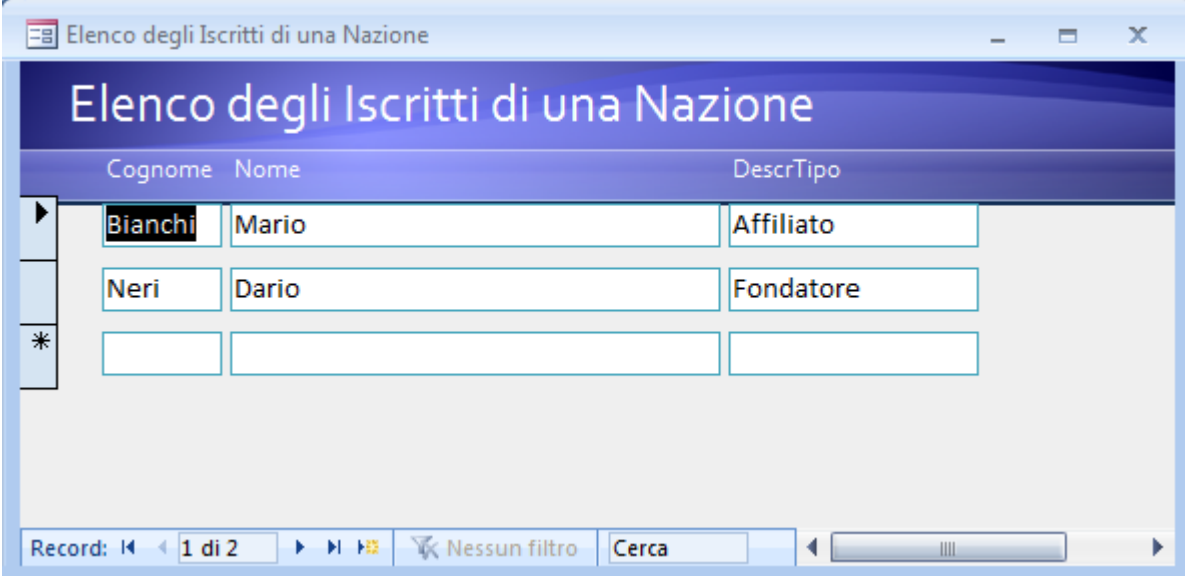

Questo risultato non è molto soddisfacente, non è bello che l'utente debba inserire il nome della nazione digitandolo, sarebbe molto neglio farglieloscegliere da una combobox. Quindi torniamo in modalità struttura, togliamo come al solito il selettore record e i pulsanti di spostamentoe poi dalla scheda struttura scegliamo: casella combinata

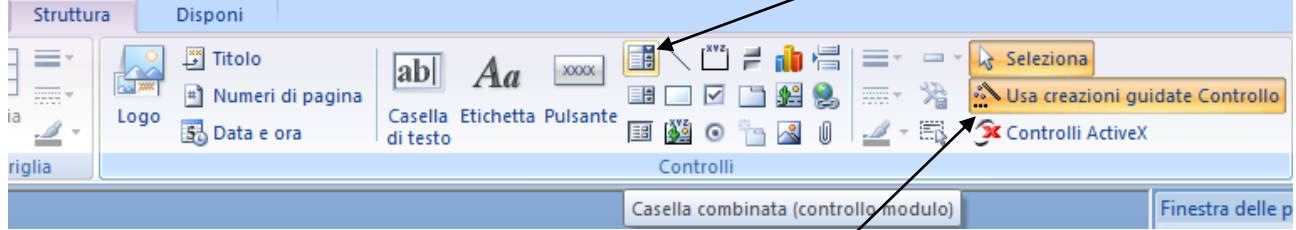

Contrlliamo che il tasto usa creazioni guidate controllo sia attivo e disegniamo il controllo nella parte dell'intestazione della maschera. Appena finito, apparirà la finestra:

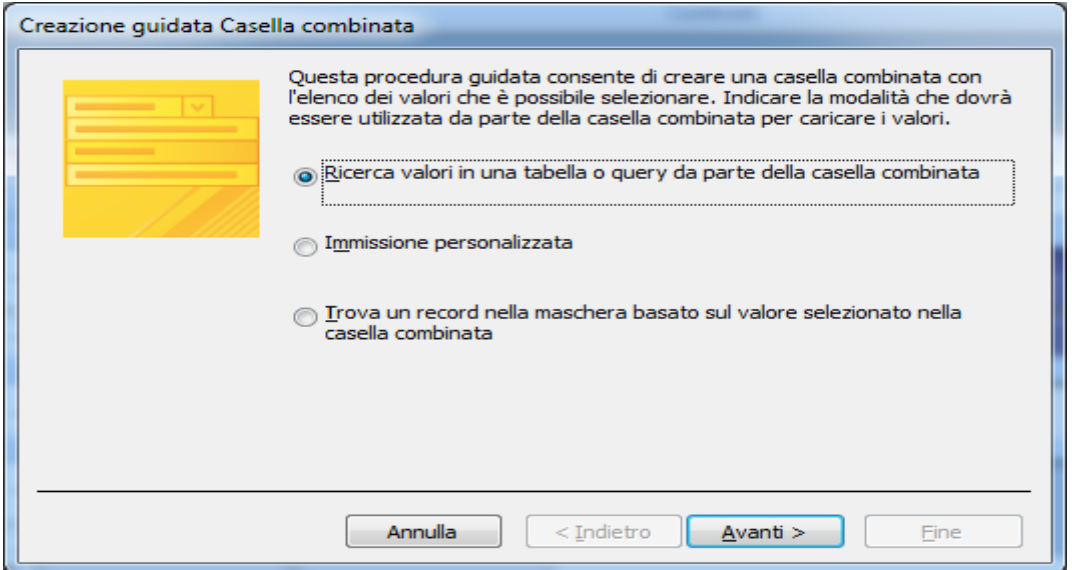

La scelta proposto fa al caso nostro e clicchiamo su avanti.

Nella scheda seguente scegliamo la tabella Nazioni dalla quale prendere i dati e poi

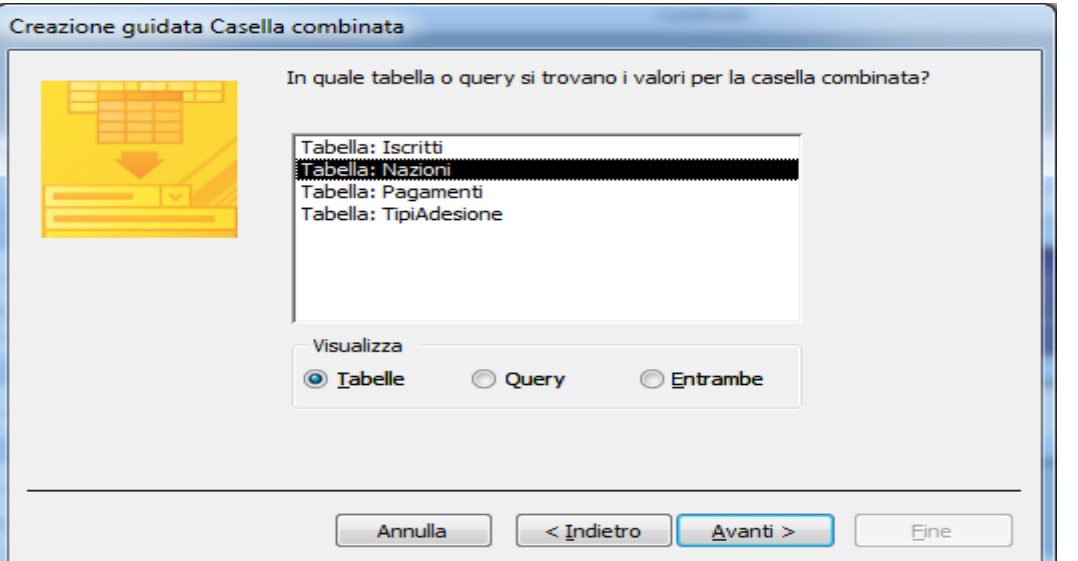

clicchiamo su avanti. Nella scheda successiva selezioniamo solo il campo DescrNazione

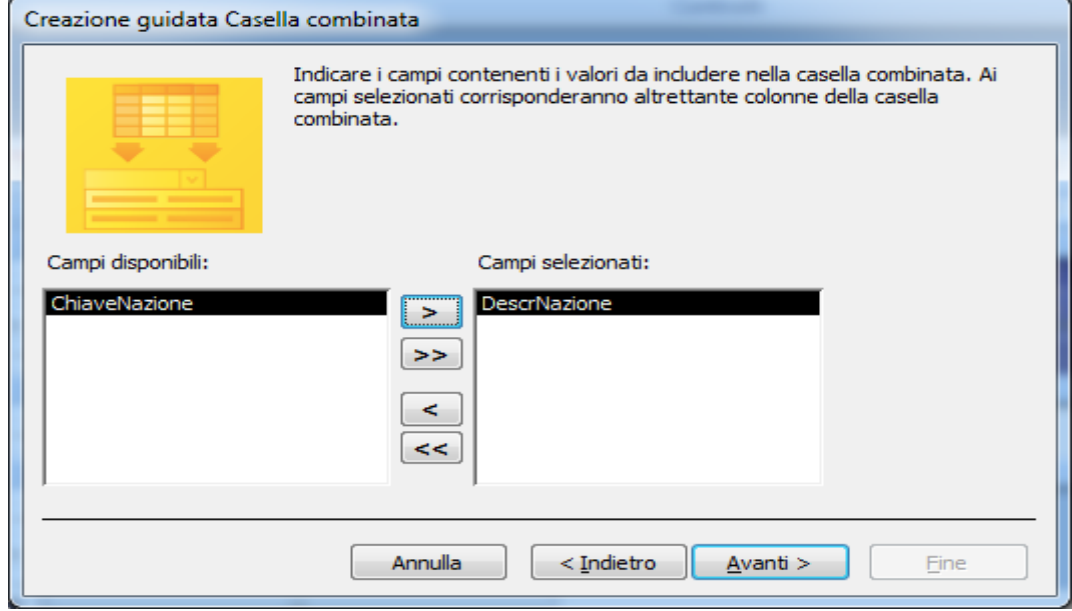

#### E poi avanti

Scegliamo ordinamento crescente in base a DescrNazione

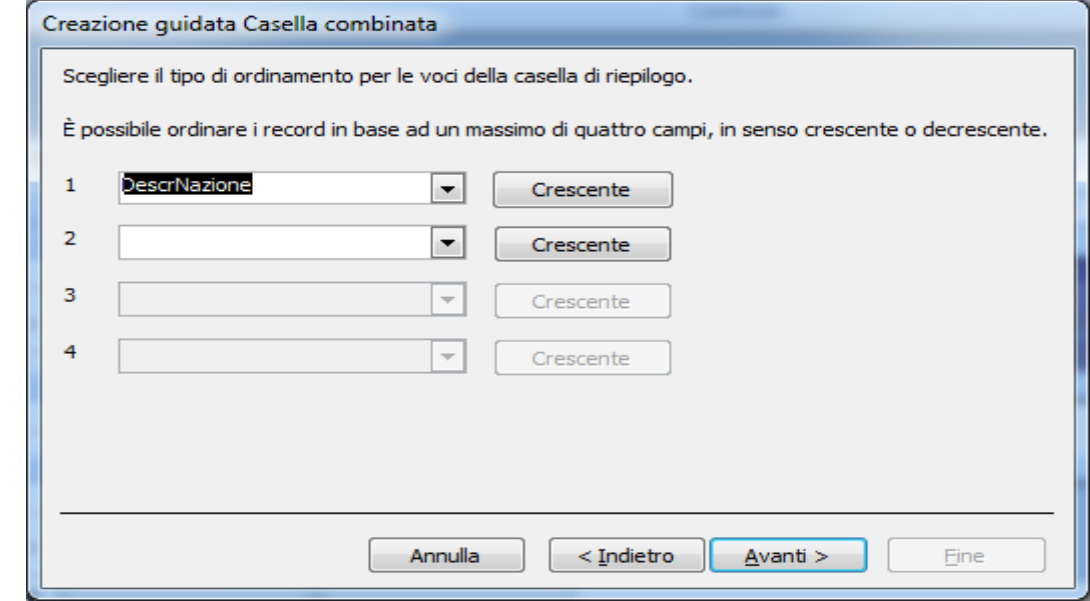

E ancora su avanti

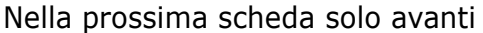

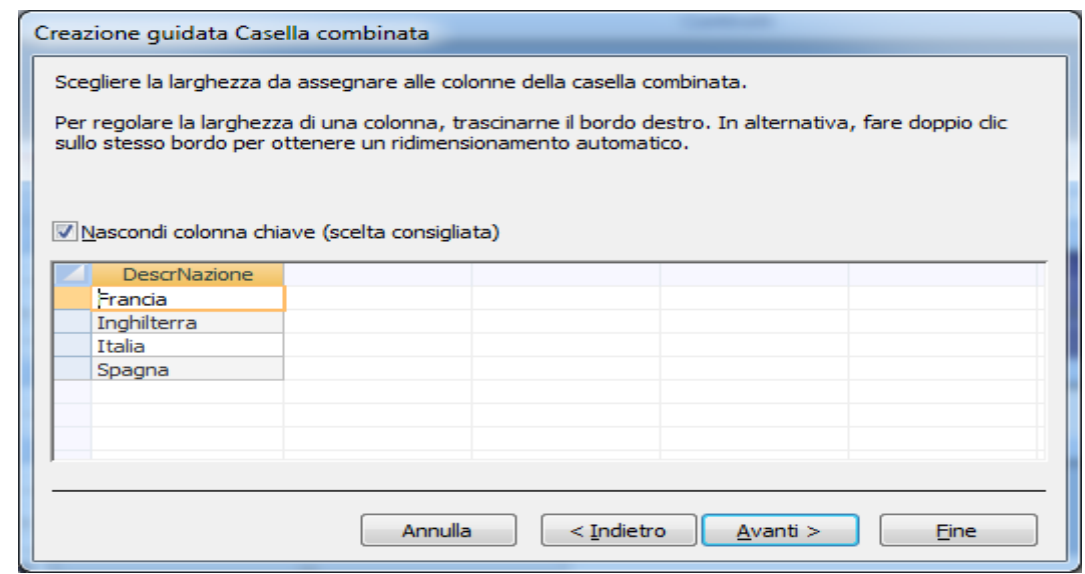

#### E anche in questa scheda solo avanti:

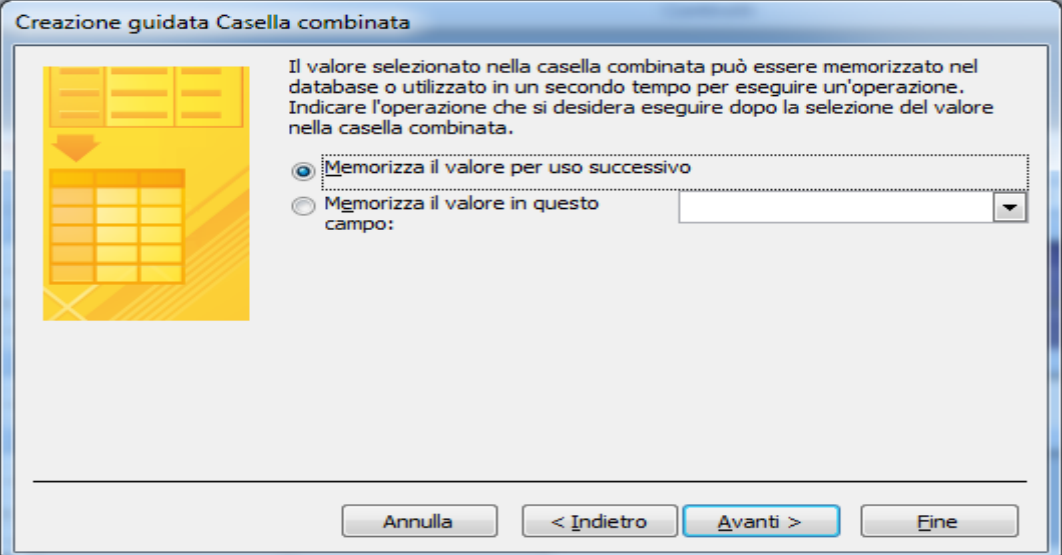

#### E finalmente sull'ultima scheda cliccare su fine:

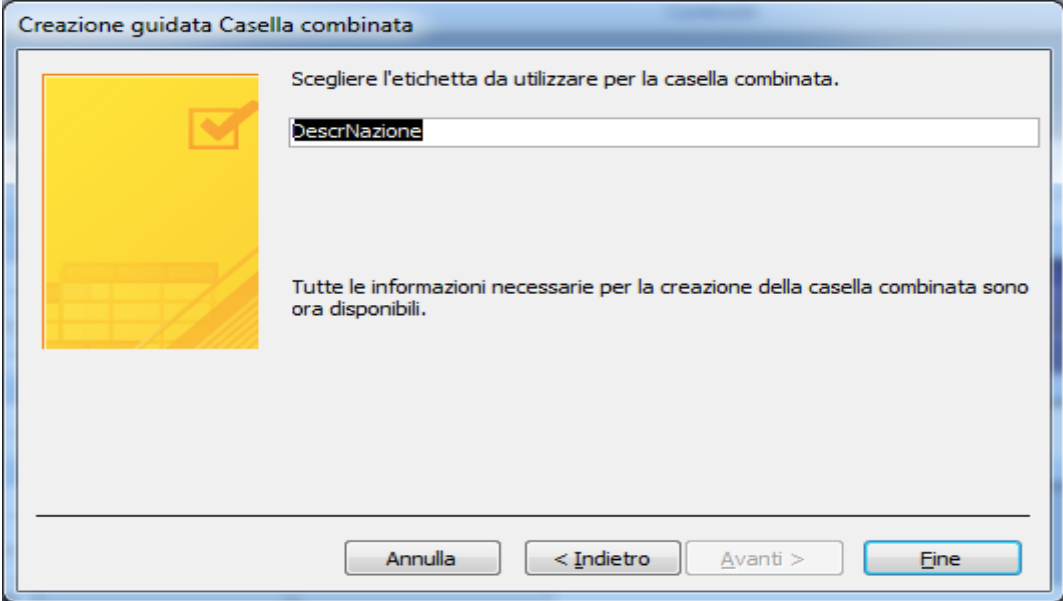

Se abbiamo fatto tutto il procedimento correttamente dovremmo avere un risultato come quello mostrato nella pagina successiva:

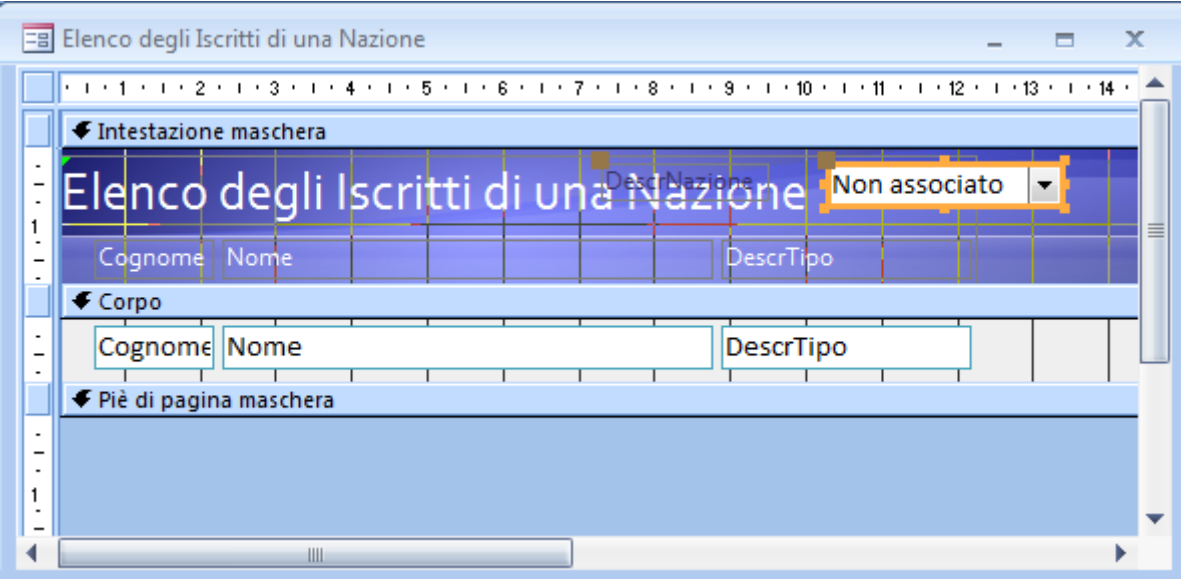

Se proviamo a visualizzare la maschera vediamo che la casella di testo è stata correttamente ma ovviamente non ha nessun effetto sul contenuto della maschera:

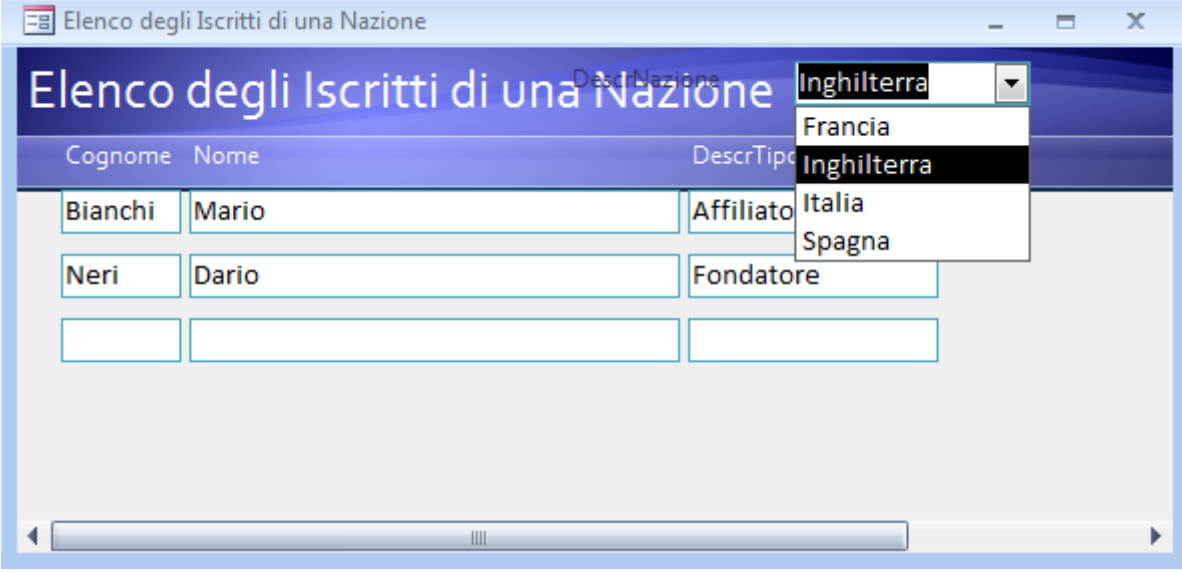

Ritorniamo in modalità struttura e come prima cosa selezioniamo l'etichetta della comboBox ed eliminiamola con il tasto canc visto che in questo caso è inutile

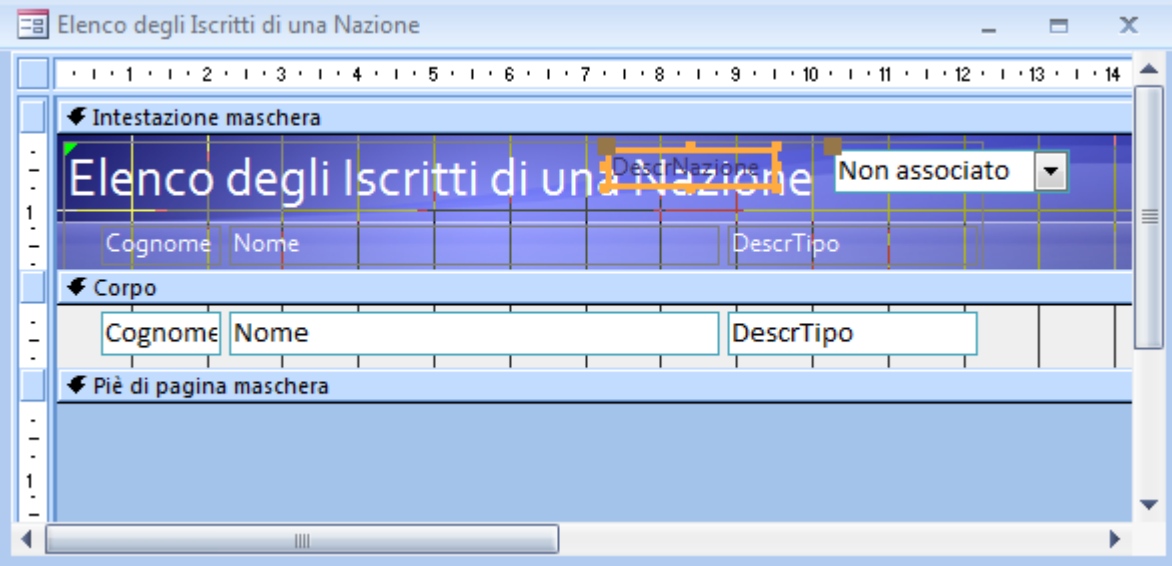

Facciamo click destro sulla combobox e nella finestra delle proprietà scheda altro come prima cosa gli assegniamo il nome SceltaNazione

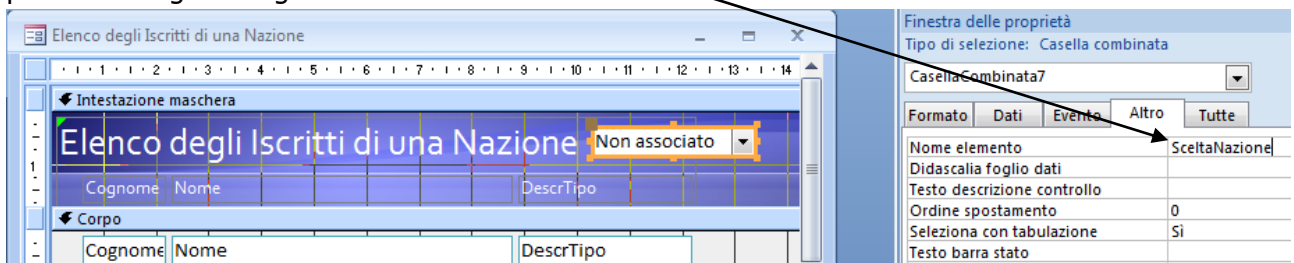

Poi dalla scheda evento delle proprietà nel rigo dopo aggiornamento facciamo click

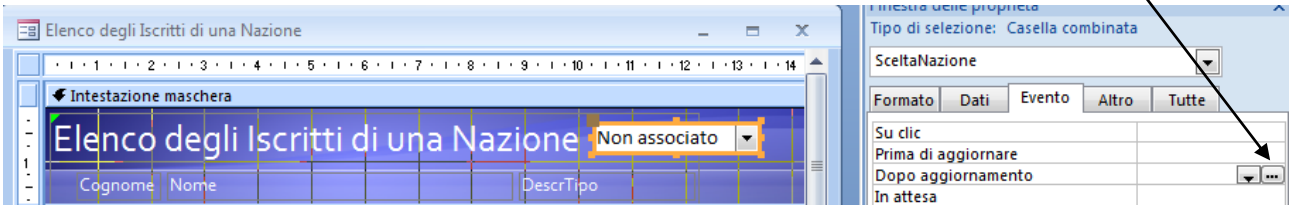

Appare la finestra seguente in cui scegliamo generatore di macro:

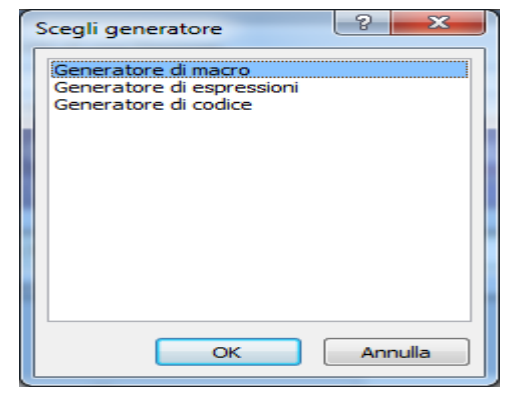

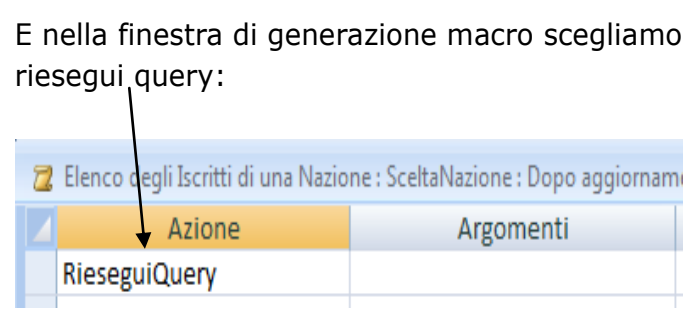

Chiudiamo la fionestra e salviamo il tutto.

Se adesso proviamo a visualizzare la maschera otteniamo il seguente risultato in cui si vede che il nostro comando funziona correttamente ma viene ancora visualizzata la finestar di scelta della nazione.

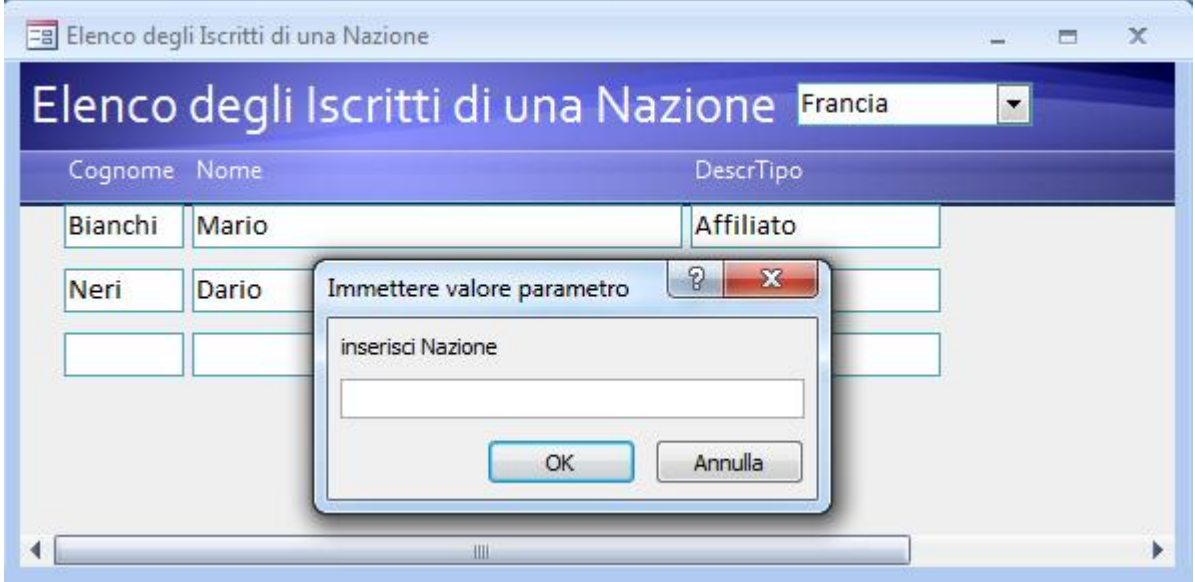

Questo è anche logica perché abbiamo solo detto di rieseguire la query. Per eliminare la visualizzazione della finestra dobbiamo modificare la query e dirgli di non chiederci di inserire la nazione ma di prendere il valore dalla combobox, e proprio a questo serviva

Dargli un nome. Come prima cosa apriamo la query (Elenco degli Iscritti di una Nazione) in visualizzazione e modifichiamo il criterio di selezione come segue:

Elenco degli Iscritti di una Nazione

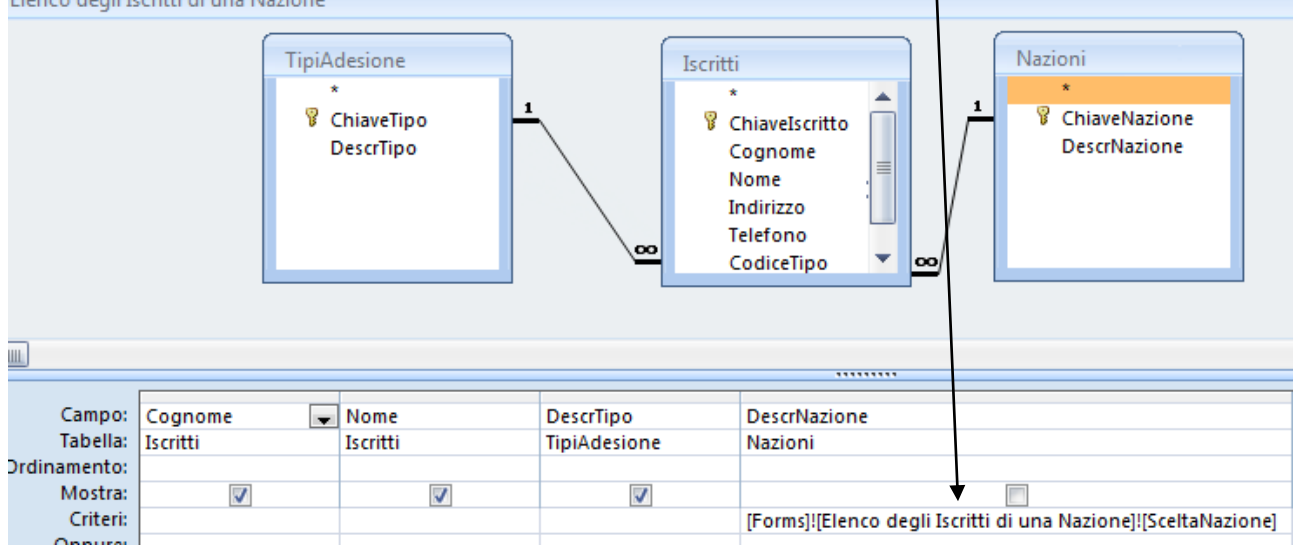

In prartica stiamo dicendo che il valore da utilizzare come criterio di selezione dei record non deve più essere inserito dall'utente ma prelevato da un controlo di nome (SceltaNazione) che si trova su una maschera di nome (elenco degli iscritti di una nazione)

L a sintassi utilizzata è simile alla notazione puntata degli oggetti con il ! al posto del .

## **[oggetto]![nome oggetto]![Nome Controllo]**

La seconda cosa che dobbiamo fare è indicare nella proprietà della casella combinata quale colonna è associata con la selezione effettuata. In pratica all'interno della casella combinata sono conservate entrambe le colonne della tabella Nazioni e sela colonna selezionata è diversa da quella visualizzata accadrebbe che noi selezioniamo ad esempio Italia ma il valore che sarebbe confrontato nella query sarebbe it.

Quindi torniamo in visualizzazione struttura della maschera e facendo click destro sulla combobox visualizziamo le sue proprietà e dalla scheda dati selzioniamo colonna ssociata 2

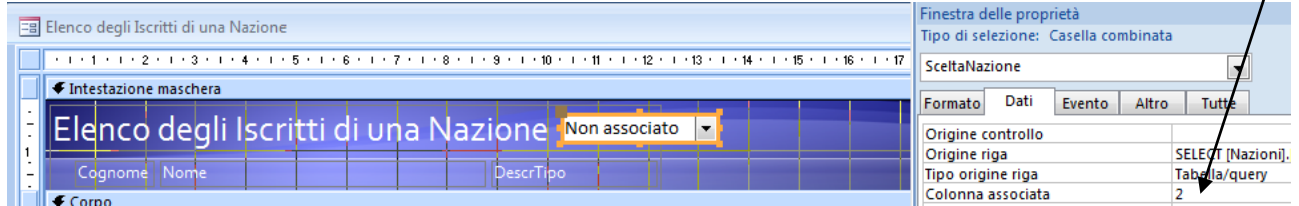

Adesso se proviamo a riaprirela maschera e a selezionare una naziona essa dovrebbe funzionare perfettamente.

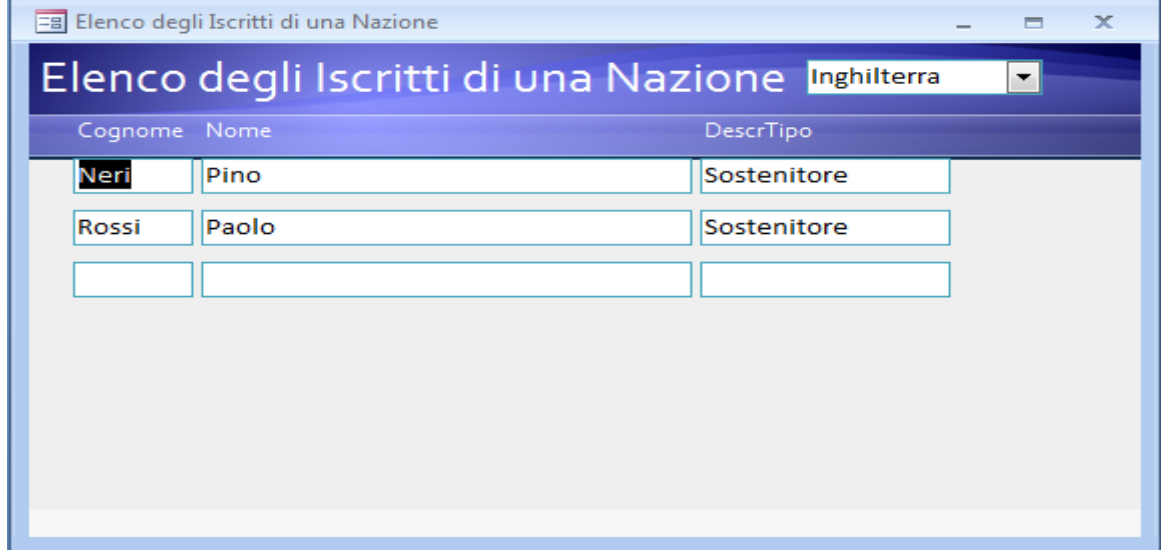

Lamaschera per le query (Pagamenti effettuati da un iscritto) è deltutto simile a questa appena ultimata infatti basta semplicemente costruire la mascheracon la procedura guidata e aggiungere la combobox per la scelta dell'iscriito. A tal Proposito se diamo un occhiata a come era stata costruita la query notiamo che bisognava inserire il codice dell'iscritto, scelta non proprio ottimaleper prevenire errori. Con lacasella combinata invece possiamo visualizzare sia il codice che il cognome dell'iscritto ed asociare alla scelta solo la colonna del codice ottenendo un funzionamento sicuramente migliore. Quindi nella procedura guidata di aggiunta della combo box sceglieremo sia il campo codice che il cognome e volendo anche il nome.

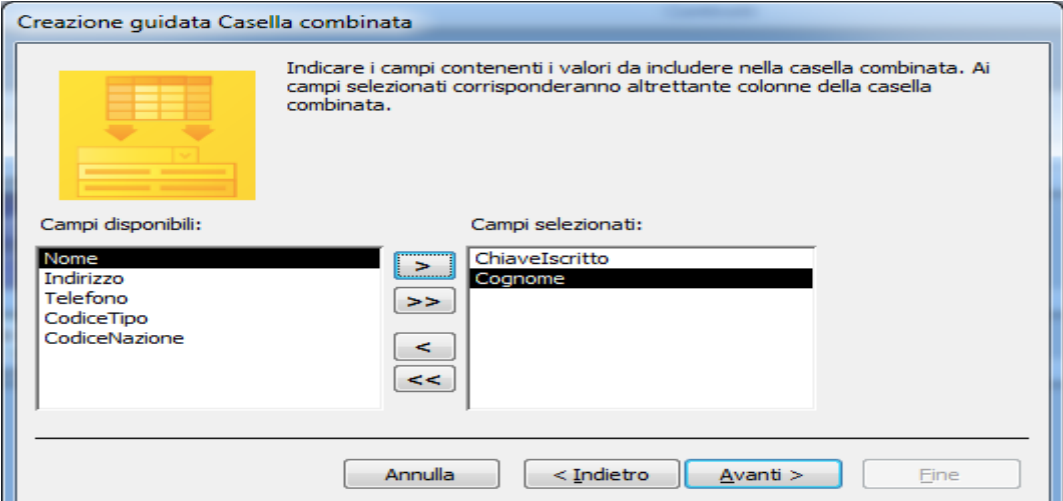

#### Non nasconderemo la chiave:

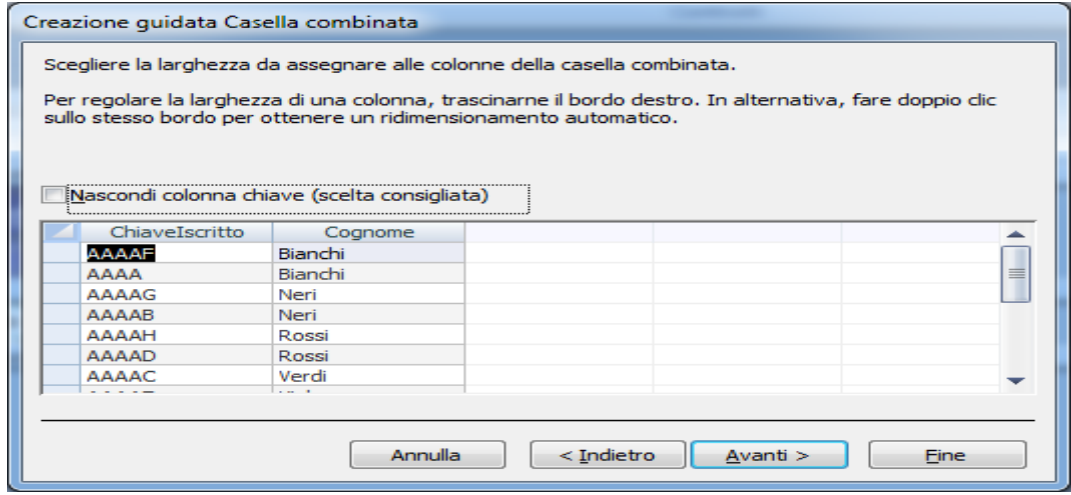

#### E indichiremo come valore da memorizzare, cioè la colonna associata, ChiaveIscritto

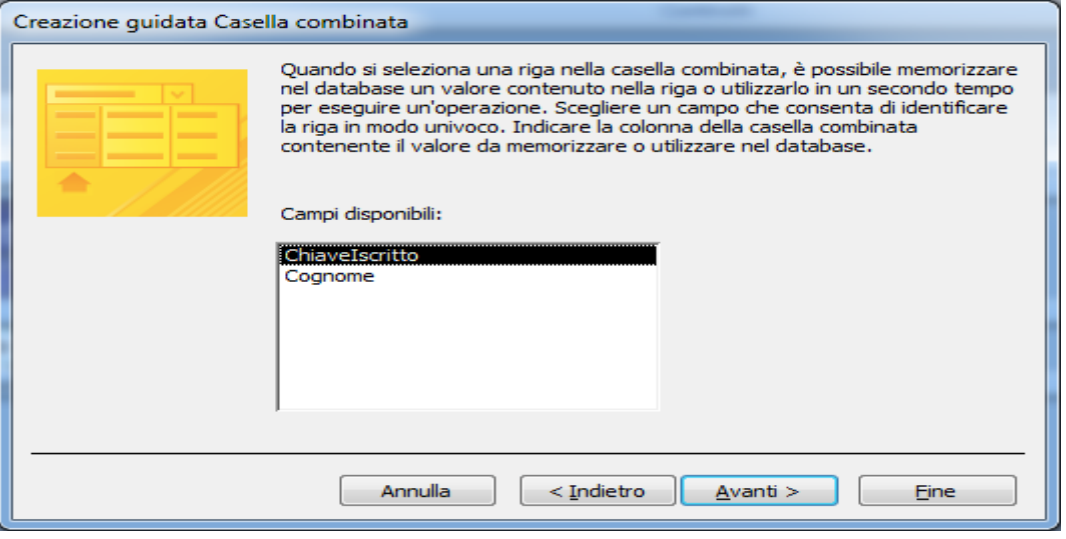

Ovviamente daremo un nome alla nostra combobox (SceltaIscritto) e all'evento dopo modifica associeremo l'azione di riesecuzione della query, che provvederemo a modificare come segue:

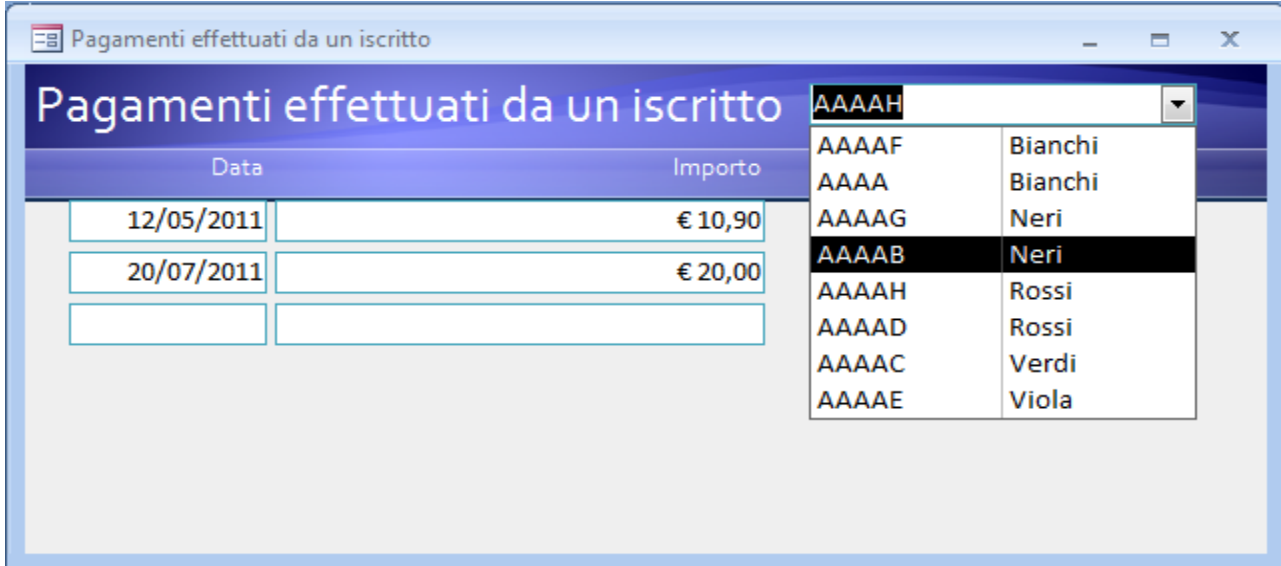

Se tutto è stato eseguito correttamente la nostra maschera dovrebbe funzionare

#### E aggiornarsi dopo la scelta

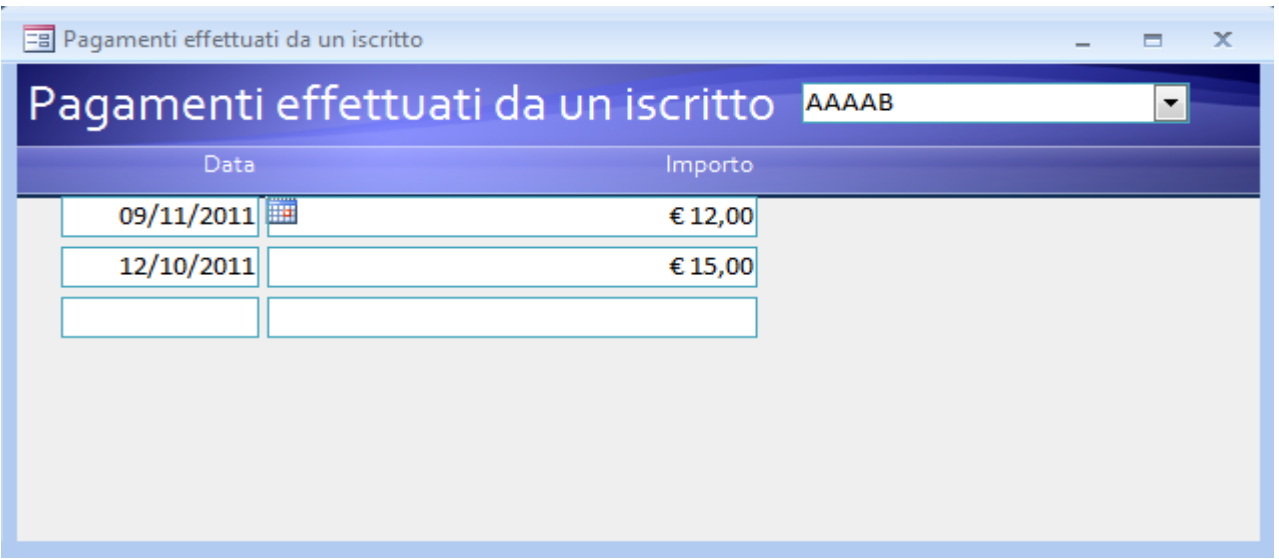

L'ultima maschera tutti i dati degli iscritti di un determinato mi limito a darvi il layout:

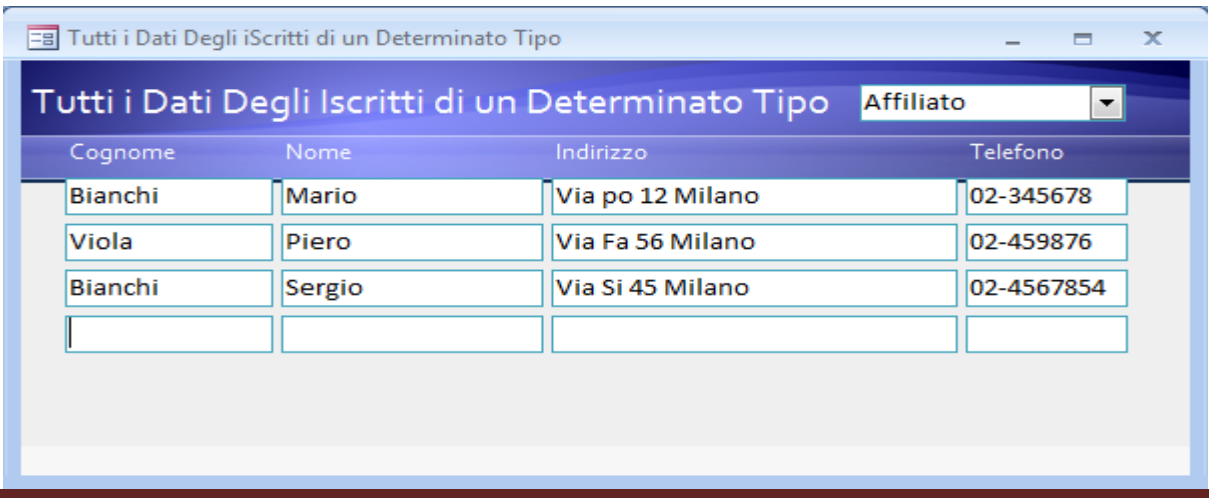